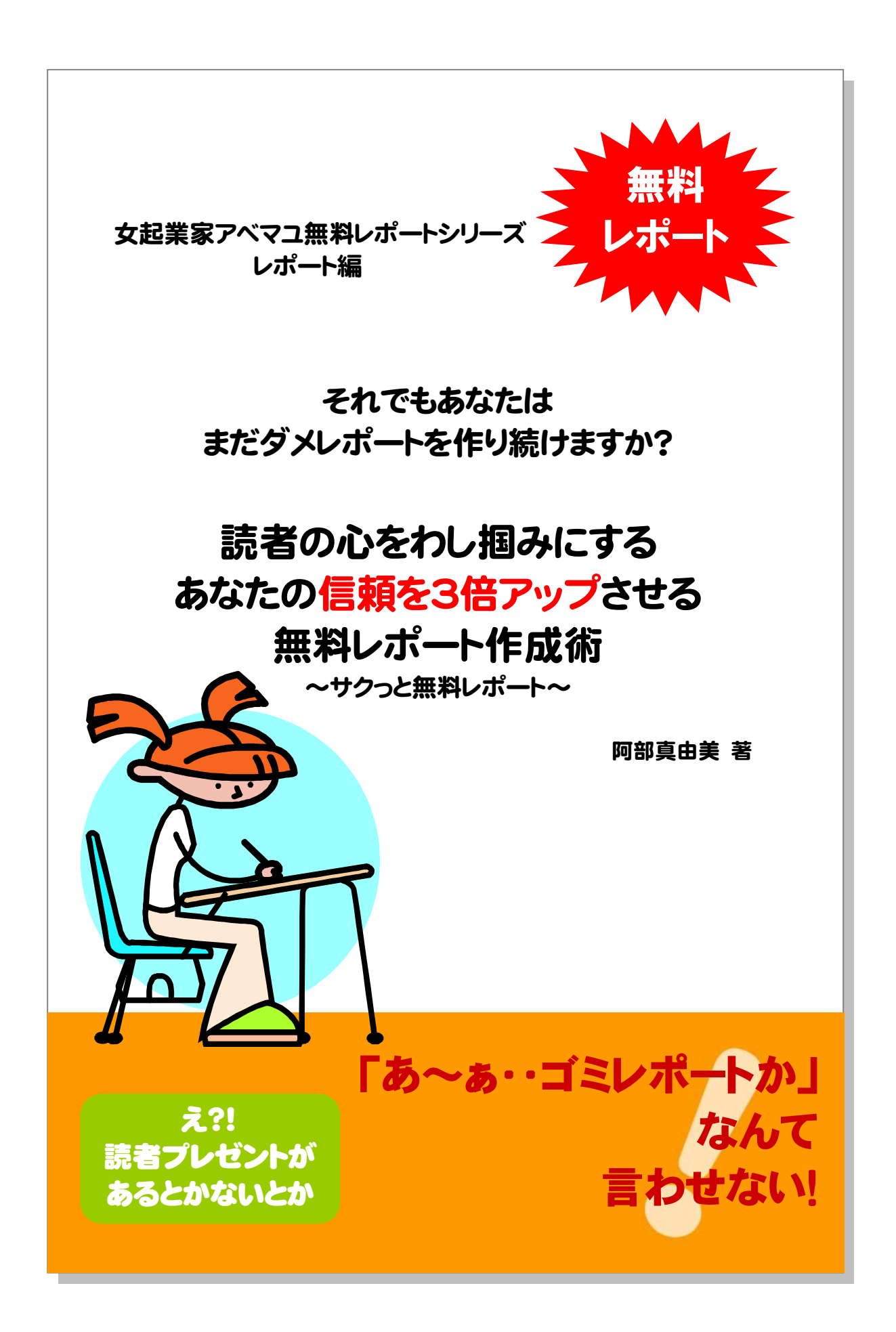

# はじめに

【推奨環境】

このレポート上に書かれている URL はクリックできます。できない場合は最 新の AdobeReader をダウンロードしてください。(無料) <http://www.adobe.co.jp/products/acrobat/readstep2.html>

#### 【著作権について】

このレポートは著作権法で保護されている著作物です。 下記の点にご注意戴きご利用下さい。

このレポートの著作権は作成者に属します。

著作権者の許可なく、このレポートの全部又は一部をいかなる手段におい ても複製、転載、流用、転売等することを禁じます。

このレポートの開封をもって下記の事項に同意したものとみなします。

このレポートは秘匿性が高いものであるため、著作権者の許可なく、この 商材の全部又は一部をいかなる手段においても複製、転載、流用、転売等 することを禁じます。

著作権等違反の行為を行った時、その他不法行為に該当する行為を行った 時は、関係法規に基づき損害賠償請求を行う等、民事・刑事を問わず法的 手段による解決を行う場合があります。

このレポートに書かれた情報は、作成時点での著者の見解等です。著者は 事前許可を得ずに誤りの訂正、情報の最新化、見解の変更等を行う権利を 有します。

このレポートの作成には万全を期しておりますが、万一誤り、不正確な情 報等がありましても、著者・パートナー等の業務提携者は、一切の責任を 負わないことをご了承願います。

このレポートを利用することにより生じたいかなる結果につきましても、 著者・パートナー等の業務提携者は、一切の責任を負わないことをご了承 願います。

### もくじ

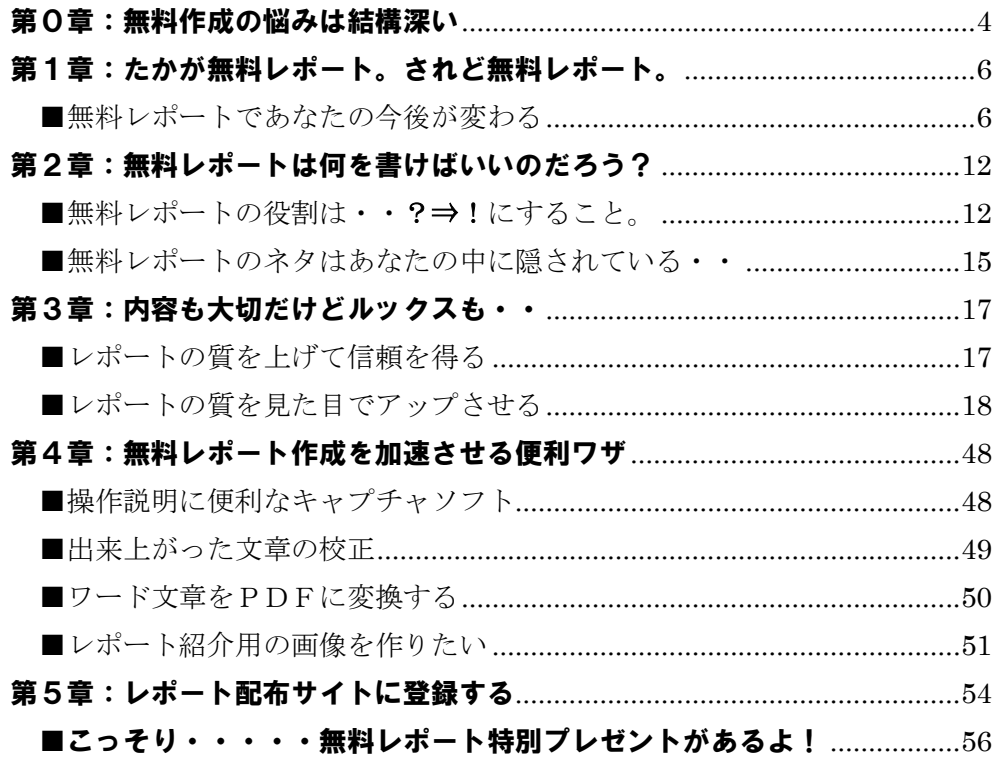

# 第0章:無料作成の悩みは結構深い

こんにちは!アベマユといいます。

無料レポートを読んでくださってありがとうございます!

あなたは無料レポートが作りたいのですね?

きっとそうに違いありません。

いや、そうです。

当たりですよね?

なんてったって、このレポートは「無料レポートを作るため」の無料レポート なのですから。笑

さて、冗談はさておき、続けましょうね。

このレポートをなぜ作ったのか。実は・・・

#### 「メルマガを持ったけど読者が増えない。

読者を増やすためには無料レポートを作れと言われたが 一体、何をどうやって書けばいいのか分からないんです。」

# 「とにかくセンスがないのです。 読まれるレポートを作れないのです。」

そんなメールをいただいたのです。

だったら、両方クリアにできる方法をご提供しようではありませんか! ということで、このレポートには

- なぜ無料レポートが必要なのか
- 無料レポートの簡単な作り方

を中心にご説明します。

さあ、私に着いてきてください!

それでは、行きましょう!

# 第1章:たかが無料レポート。されど無料レポート。

### ■無料レポートであなたの今後が変わる

無料レポートの実際の作成に入る前に 無料レポートがもたらす効果について、再度確認します。

これを意識して作る人とそうでない人とは成果が全く違ってくるはずですから、 よく覚えておいてください。

無料レポートは何のために作るかと聞かれて

「メルマガ読者を集めたいためだよ。」 「ハウスリストが欲しいんだよ。」と思った方、

#### 本当にそれだけでいいのでしょうか?

実は私は数々の無料レポートに助けてもらいました。

何かを調べるときには、検索エンジンではなく、無料レポートから探していた くらいです。

でも!!!

最近、メルマガ読者を集めるため、とだけ考えている人が多いせいか、 とにかくダウンロードさえさせてしまえばいい、という あまりにも内容のない無料レポートが横行しているような気がします。

ダウンロードしてガッカリ・・なんていうことも増えてきました。

悲しいのです!!

ダウンロードさせるためにはタイトルが命。 それも分かります。

でも・・

## 「いいのはタイトルだけじゃね?」みたいな 笑

- ・ タイトルが大袈裟
- ・ 内容が薄い
- ・ 文字の大きさだけでページ数を増やしている
- ・ 造りがあまりにも貧弱・・・

#### 無料とはいえガッカリですよね。

その上、次回からメルマガの嵐。

これがイヤで無料レポート自体の印象が悪くなりつつあります。 せっかく、「人の役に立ちたい!」と一生懸命書いている人もいるというのに、 それではあんまりではありませんか。

大体、そのようなレポートを書いている人のメルマガを読みたいと思うでしょ うか?

#### この感情がお分かりならば、あなたも同じことをしてはいけません。

中身のないレポートで一時的にメルマガ読者を増やしても、どんどん解除され ていきます。もちろん、メルマガの内容にもよるのでしょうが、それでは意味 がありません。

減った読者分また無料レポートで増やす・・。

これでは、ザルで水をすくうようなものです。

なぜ、このようなことを言うのか。

【無料レポートの質によって、メルマガ読者の濃さが変わってくる】 ことを知ったからです。

少し大げさに言えば、

### あなたの今後が変わってくる、稼ぎまで変わってくる可能性がある! ということです。

現に

無料レポートの内容が評判を呼んで、いきなり読者が何千部にも増え、メルマ ガアフィリエイトでいきなり稼げてしまった人がいます。

今、大活躍している情報起業家やスーパーアフィリエイターの中には 無料レポートを活用し、ブランディングに成功。 この世界に名前を知らない人はいないほど有名になった人たちがいます。

#### そして、その逆もあり。ということです。

ですから、

#### 「たかが無料レポート、されど無料レポート」なわけです。

私が今まで出してきた無料レポートに寄せられた感想の中には

### 「とっても勉強になりました!このメルマガは解除できん!と思いました (笑)」

「毎回、きれいに作ってあって感心します。いろいろ教えてください。」

#### 「こんな方法があるなんて知りませんでした。教えてくれて感謝です♪」

などと嬉しい感想をいただいています。

そんな気持ちの読者が多いメルマガはどうだと思いますか?

読者数が大して多くなくても、開封率・反応率が違います。

現に私のメルマガでは、無料レポートで読者を増やしても 大幅な減少はしていません。

ある方の場合と比較したら私の場合解除率が3分の1、つまりメルマガ購読継 続率が3倍あったのです。

読者はメルマガ発行者を「先生」と思っていますから、たとえセールスであっ ても、「教えてくれてありがとう」と感謝されることさえあるのです。

無料レポート入り口に『信頼関係築く第一歩』にできるわけですね。

無料レポートは

- ●濃い読者を集める
- ●読者との信頼関係を築く
- ●自分に興味を持ってもらう
- ●感謝される
- ●知名度を広げる
- ●ブランディングに活かす

・・・・

など、一言で「読者を増やす」とはくくれない、多大な可能性を秘めたツ ールなのです。

これは、ビジネスの考え方を良く知っている人は分かっています。

ここで少々、ビジネスの話をしますね。

ダイレクト・レスポンス・マーケティング(2ステップマーケティング)を ご存知でしょうか?

神田昌典さんの著書「あなたの会社が90日で儲かる!」でおなじみです。

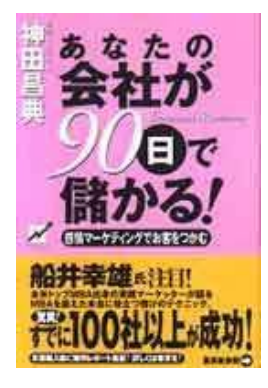

資料請求、無料サンプル、無料メールマガジンなどの登録 を利用して、欲しい人に手を挙げてもらう手法なのですが、 詳しくは本を読んでいただくとして^^;

これをインターネットに活かしたものの一つが「無料レポ ートの配布」だと考えます。

無料レポートの内容によって、読み手とのコミュニケーションは始まっている のです。

この導入部分は信頼を得なければ意味がない!ということです。

## 無料だからといって、いや、無料だからこそ!

手を抜いてはいけないのです。

ネット上における、あなた自身を映し出す鏡だといっても過言ではありません。

・・・と、言うと、これから作ろうとしているあなたには少々プレッシャーか もしれませんね。

何事も数稽古ですから、始めから上手なレポートでないといけない、というこ とではありません。

あからさまに粗悪であったり、中身がない無料レポートは作るべきではない、 と言いたいのです。

今現在のあなたの力をフルに発揮して作りましょう、ということなのです。

このレポートを読んでいるあなたには少なからず、質の良いレポートを作って 欲しいです。

# 第2章:無料レポートは何を書けばいいのだろう?

# ■無料レポートの役割は・・?⇒!にすること。

無料レポートを読む人は、「何かを知りたい」場合、「何かが欲しい」場合がほ とんどです。

最近ではツール系を配布するために無料レポートを利用する人も多いですが、 そういう場合は「何かが欲しい」に該当します。

それ以外のほとんどは「何かが知りたい」でしょう。

この気持ちを満たしてあげればいいのです。

「だから、それが分からないんだよっ!」と思っていますか?

では、お教えしましょう。

あなたは最近、不特定多数の人にも共通している事柄をネット上で何かを調べ たでしょうか?

「地元のお店の電話番号を・・・」

それはダメです。笑

不特定多数ですからね。

例えば、パソコン操作などが多いと思いますが、

分からない言葉、パソコン操作、サービス・・・など、何か調べていませんか。

もっと具体的に言いましょうか。

- ・ 「ブログサービスってたくさんあるけど、どこがいいんだろう。」
- ・ 「フリーで使える画像処理ソフトってあるんだろうか」
- ・ 「オークションってどうやるんだろう」
- ・ 「アフィリエイトに役立つツールってないのかな」
- ・ 「検索エンジンにヒットさせるためにはどうすればいいのかな」

Etc  $\cdots$  .

## あなたが知りたいと思ったことは、同じように知りたい人がいるはず です。

調べた後、いや、調べている最中に無料レポートにすればいいのです。

例えば、

- ・ レンタルサーバーに申し込みしたよ
- ・ ブログの予約配信を設定したよ
- ・ 新しいサービスに登録したよ
- ・ ホームページを作ったよ
- · MTのプラグインをいれてみたよ

など、何かの作業が発生した場合、無料レポート作成を一緒に走らせます。

私の過去のレポート

▼ できた!通った!受かっちゃった!まぐまぐ発行承認をたった1回で取り 付けた【実録!】私がやったことすべて <http://tinyurl.c>om/y7w69t

▼ ポータルサイトを作ろう!ロリポップに XOOPS!を構築する方法~女起業 家アベマユレポートシリーズ★コミュニティサイト編~

<http://tinyurl.com/w8ysf>

は、まさに作業をしながら作った無料レポートということになります。

何かの申請ごとやインストールなどをしている画面をキャプチャし、 すぐに無料レポートを作成しているという状態です。

どうですか?

これなら出来そうな気がしませんか?

あなたが実際に作業していて、躓きそうになった点、注意が必要だなと思った 点、途中失敗したことなども含めて、全てレポートに正直に、そして丁寧に反 映してくださいね。

読んでいる人はこれからその作業を行おうとしているわけで、そういった点が 大変役に立つわけですから。

## ■無料レポートのネタはあなたの中に隠されている・・

最近、調べたネタもない。 作業も特にしていない。

そんな場合はどうしたらいいのでしょう。

こっそり教えますよ。

・・・・あなたのブラウザの「お気に入り一覧」

え?見えない??

では、ちゃんと書きましょう。笑

#### あなたのブラウザに登録されている「お気に入り」の一覧です。

ジャンル別にレポートにまとめれば、なかなかいいリンク集ですよね。

ただURLの羅列ではなく、どういうときに役立つとか、どこらへんがいいと か、あなたなりにコメントを書いて紹介しましょうね。 「こんなページ知らなかったよ」と思ってくれる人がいるはずです。

他にもネタはあります。

### それは、最近購入した本や雑誌です。

あなたが、興味があって購入したものです。 もし、パソコンやインターネット関連の本であれば、本の中にネタは満載でし ょう♪

文章をそのままマネするのではなく、ネタ元として活用してしまえばいいと思 います。(あまり大きな声では言えませんが。)

どちらにせよ、あなたの発行している無料レポートと共通点のあるメルマガを 出すことをオススメしますよ。

ネットで稼ぐ系のメルマガで、無料レポートは「恋愛系」ではもったいありま せん。

そういう場合は、無料レポートに合わせて、新しくメルマガを持つべきですね。

あ、もうひとつ逆に言えば・・を言わせていただくと

# 無料レポートのネタ探しに本屋へ行こう!笑

# 第3章:内容も大切だけどルックスも・・

### ■ レポートの質を上げて信頼を得る

無料レポートに細かい決まりはありません。

縦書きであろうが、横書きであろうが、真っピンクで書こうが自由です。

ですが、やはりここは読んでいる人に優しいレポートを目指したいものです。

人間が持つ印象というのは、直接話している場合は動作や声のトーンや表情な どで感じ取ります。

インターネットの場合、文章がその役割を果たすわけです。

あなたのレポートを読んだ後に「あぁ・・・ためになったな。この人のメルマ ガやブログをもっと見たいな。この人はいいことを教えてくれる人だなぁ。」と いう印象を持たれるためには、しっかりとした内容と分かりやすい文章が不可 欠です。

文章は"小学生でも分かるような文章"を心がけることですね。

きれいな文章じゃなくていいのです。 あなたの言葉で、丁寧に、相手に伝わるように書きましょう。

心構えとしては、『友人にメールを出すように』書けば、比較的やわらかい文章 が書けるのではないでしょうか?

また、文章だけではなくルックスも大事です。

恋愛と一緒です。 性格だけではなく・・・。笑

レポートの場合のルックスは【第一印象】の役目を果たします。 質の印象に直結するものですから、ここは手を抜かずに行きましょう。

きれいなものなんて作れない・・・。大丈夫、以下を参考にしてください。

## ■レポートの質を見た目でアップさせる

#### ● まずは表紙から・・

私はレポートの表紙に結構手を加えます。

以前出していたレポートの表紙は以下のようなデザインにしました。

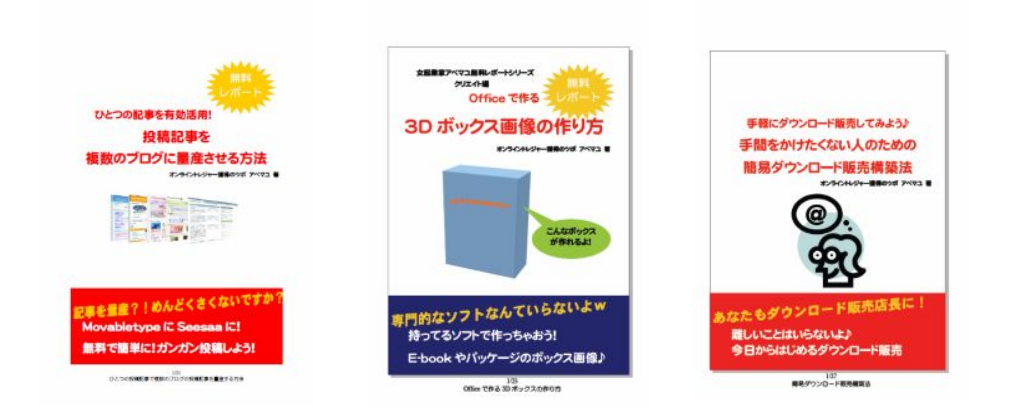

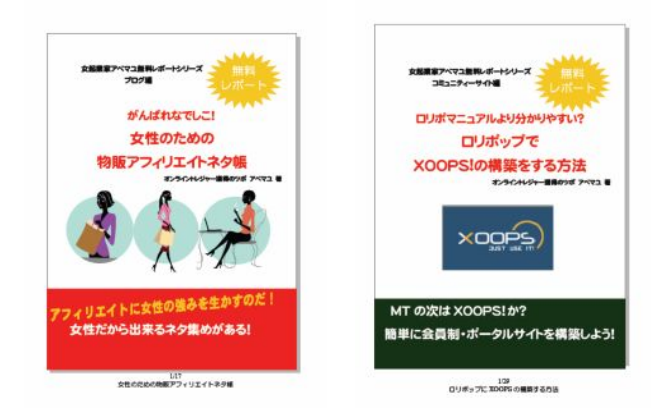

見ていただけると分かると思うのですが、意識しているのは

### 【本の表紙】です。

一度作ったものを画像や帯の色、文字の色などを変えて使いまわしています。 笑

なぜ、このようなことをするかと言えば、レポートを開いた瞬間の"印象"で すね。

なんとなく開いて「これは、取っておこう。」 そう思ってもらえるようにしているんです。笑

手の込んだグラフィックまでは必要ありません。

無料でもらったパンフレットと小冊子、どっちが捨てられるか、どっちが大事 そうだと思ってもらえるか、ということを想像していただけると 私の言いたいことが分かるはずです。

さて、実際に表紙を作っていくわけですが、画像やイラストを加えるのに簡単 な方法がありますから、レッツチャレンジ!

### 【❖オフィス付属のクリップアートを使いこなそう!】

PC 上の画面以外に例えばイラストなどの装飾を入れたい場合、インターネッ ト上の無料素材を探すのも手ですが、ちょっとしたイラストは Word のクリッ プアートを使うと便利です。

メニューバーから「挿入」→「図」→「クリップアート」にすると右側にクリ ップアートのボックスが表示されます。(Office2003 word を利用しています。 お使いのバージョンや設定により異なる場合があります。)

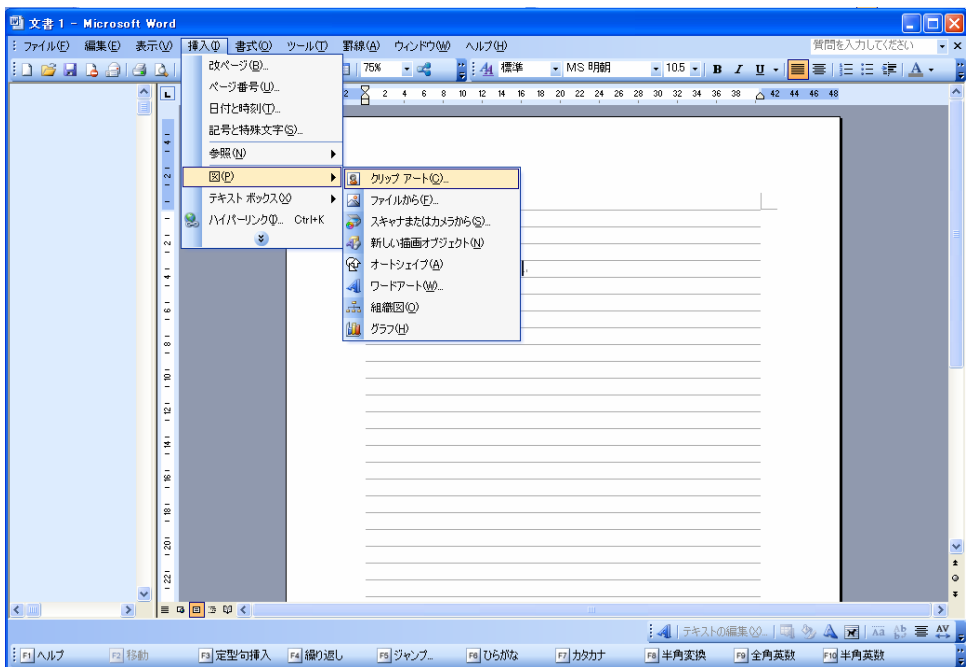

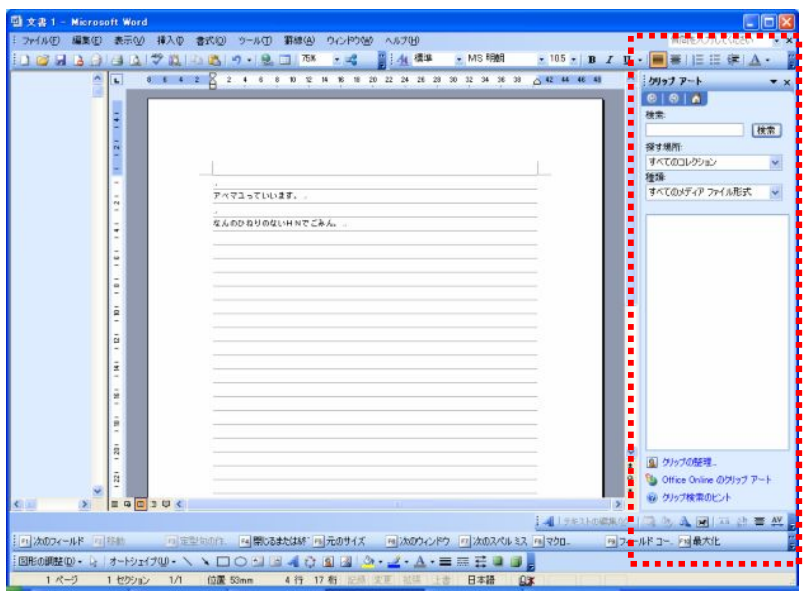

そうすると、右側にウィンドウが現れます。

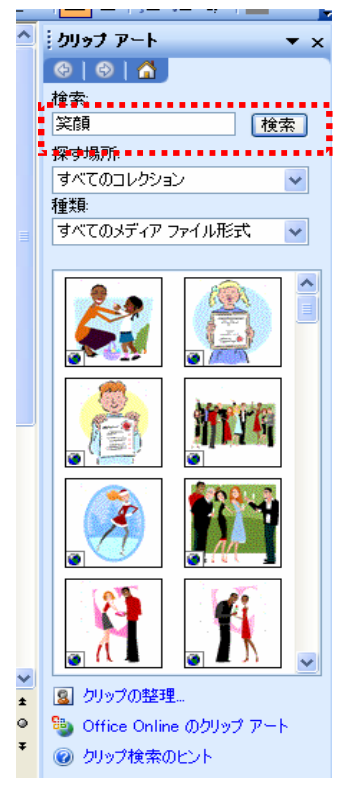

表示されたボックスの「検索」ボックスに欲しいイ ラストのキーワードを入力すると、近いイメージの 素材の一覧が出てきます。(例えば「笑顔」「本」「お 金」など)

インターネットに繋がっている状態ですと、Office オンラインのクリップアートも取り込んでくれま すから、色々な写真やイラストが出てきます。

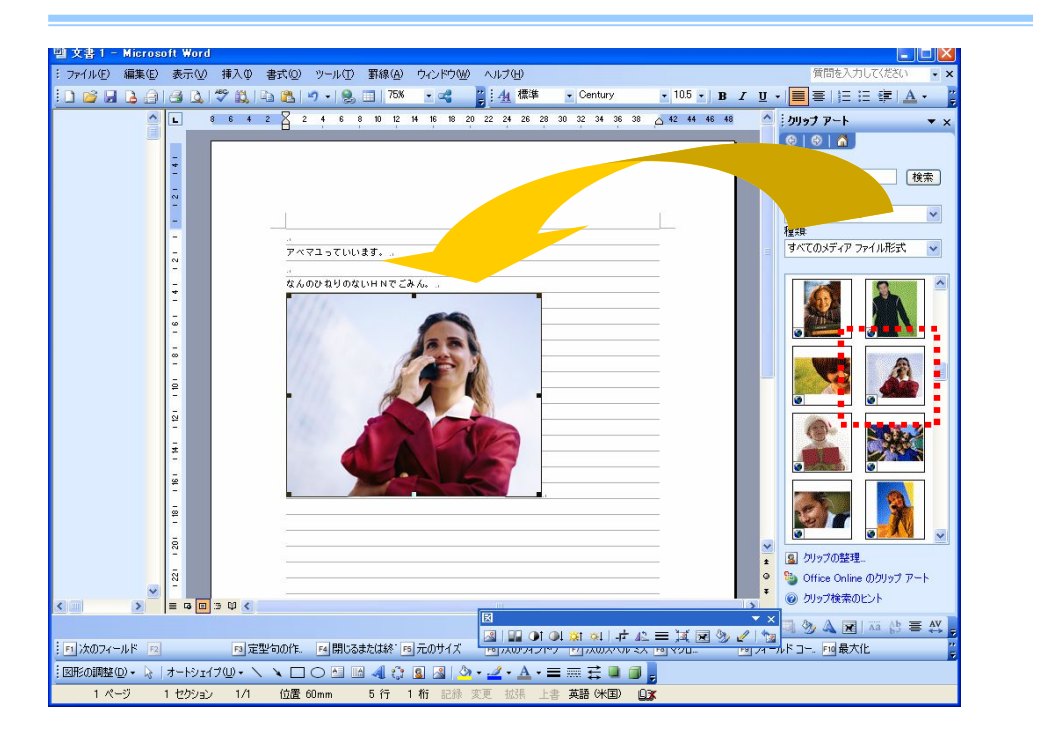

丁度いいものが見つかったら、Word の入れたい場所にドラッグするだけで挿 入できます。また、イメージのものが見つからなかった場合「Office Online の クリップアート」で検索してみてください。(通常、クリップボードのボックス の下にリンクがあります。)

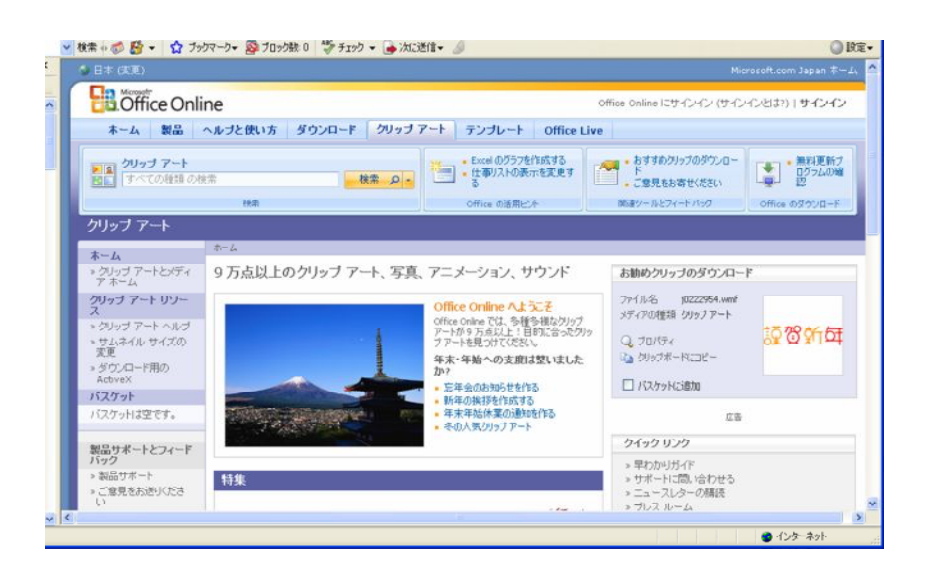

#### !ちょっとヒント!

「Office Online のクリップアート」をクリックすると Office Online へ接続さ れます。ここの中にはクリップアート、写真のほかアニメやサウンドも無料で ダウンロードできます!

画像の入れ方が分かったところで、

# 私の表紙の作り方を実際に見てもらいましょうね。

まず、表紙を入れたいページを新規で作ります。

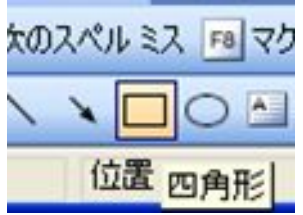

ワードの四角形ツールを選びます。

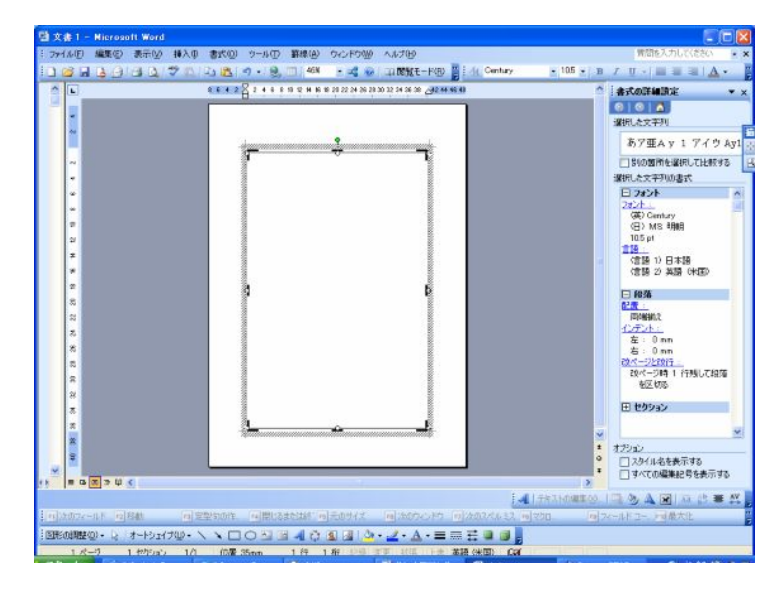

表紙ページ全体に四角を描きます。

| $4 + 7 - 20$<br>$\pm$ $\pm$ $\wedge$ $\wedge$ | $+ + 101$                   | ste. | 17.77                    |                          | <b>99607AL</b>               | هنه مصدق المحمد المطو |
|-----------------------------------------------|-----------------------------|------|--------------------------|--------------------------|------------------------------|-----------------------|
|                                               |                             |      |                          |                          |                              |                       |
| げ田                                            |                             |      |                          |                          |                              |                       |
| 閲覧モード( <u>R</u> )                             | $\frac{m}{2}$ : $4$ Century |      |                          |                          | $\bullet$ 10.5 $\bullet$   B | $I$ U                 |
| <u>⁄ A</u> · ≡ ≡                              | 표                           |      |                          |                          |                              |                       |
| 34 36 38 42 44 46 48                          |                             | 影なし  |                          |                          |                              | 書式(                   |
|                                               |                             | g i  |                          | ▔▗                       |                              | Ф                     |
|                                               |                             | ▁▌▁  |                          | $\overline{\phantom{a}}$ |                              | 選択し                   |
| <u>uuuun</u>                                  | m                           | m    | $\overline{\phantom{a}}$ |                          |                              | あ                     |
|                                               |                             |      |                          |                          |                              | □別                    |
|                                               |                             | П    | land.                    |                          |                              | 選択し<br>Θ              |
|                                               |                             |      | 影の設定(S)                  |                          |                              | 2±2                   |
|                                               |                             |      |                          |                          |                              | G                     |
|                                               |                             |      |                          |                          |                              | Œ<br>10               |
|                                               |                             |      |                          |                          |                              | 言語                    |
|                                               |                             |      |                          |                          |                              | Ģ                     |
|                                               |                             |      |                          |                          |                              | G                     |
|                                               |                             |      |                          |                          |                              |                       |
| Ø                                             |                             |      |                          |                          |                              | ⊟∣                    |

四角を選んだ状態で「影付きスタイル」を選択します。

Copyright (C) 2006 abemayu. All Rights Reserved. この無料レポートは「サクっと無料レポート」を使って作られています。

- 24 –

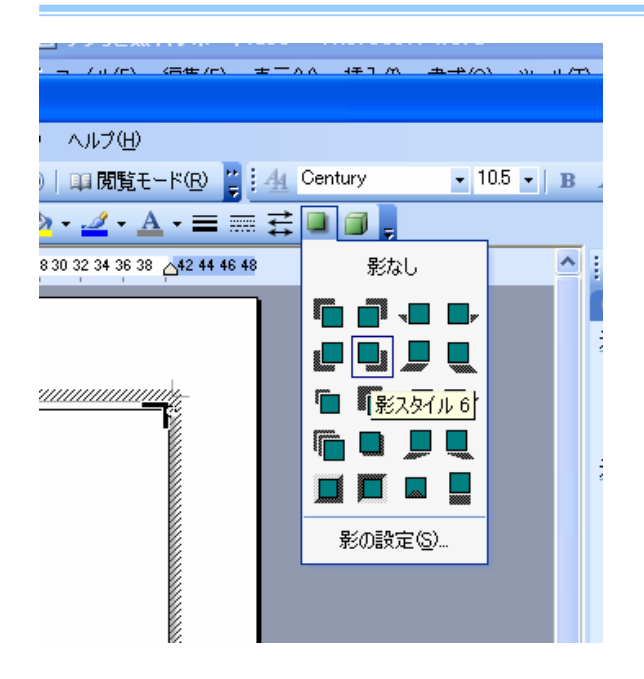

影のスタイルはいくつかありますが、私の場合は「影スタイル6」です。

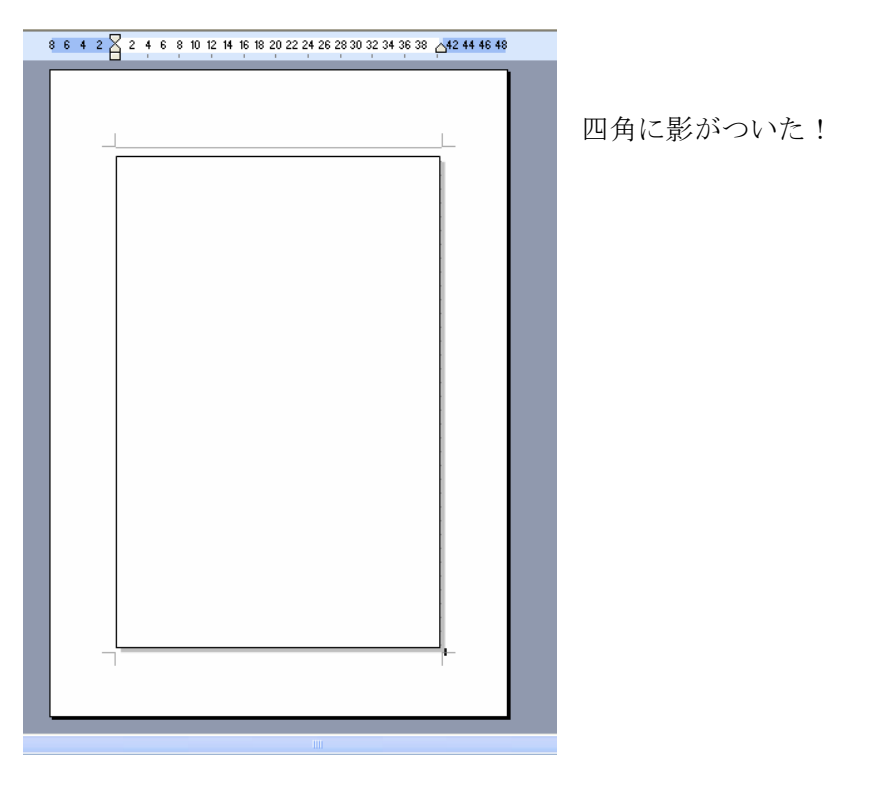

 $-25-$ Copyright (C) 2006 abemayu. All Rights Reserved. この無料レポートは「サクっと無料レポート」を使って作られています。

次に帯を作っていきます。

同じように

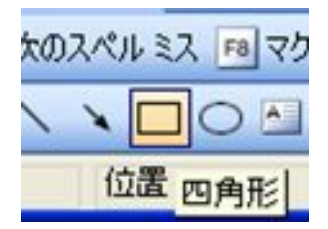

四角ツールで先ほど作った影つきの四角形に、 帯らしく下の方に重ねていきます。

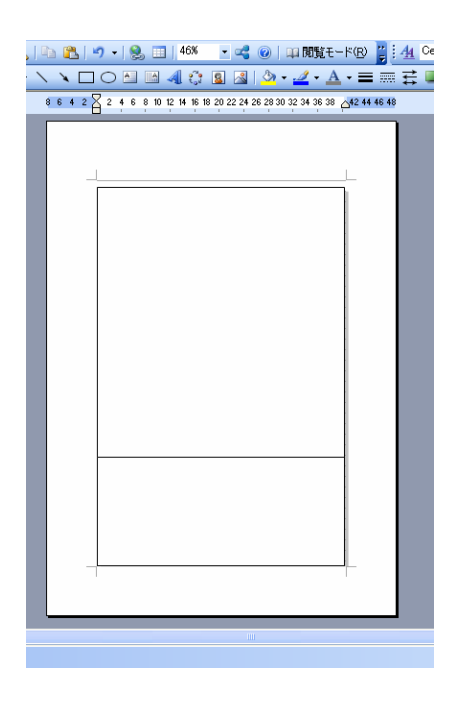

帯の部分(下の部分)に色をつけましょう。

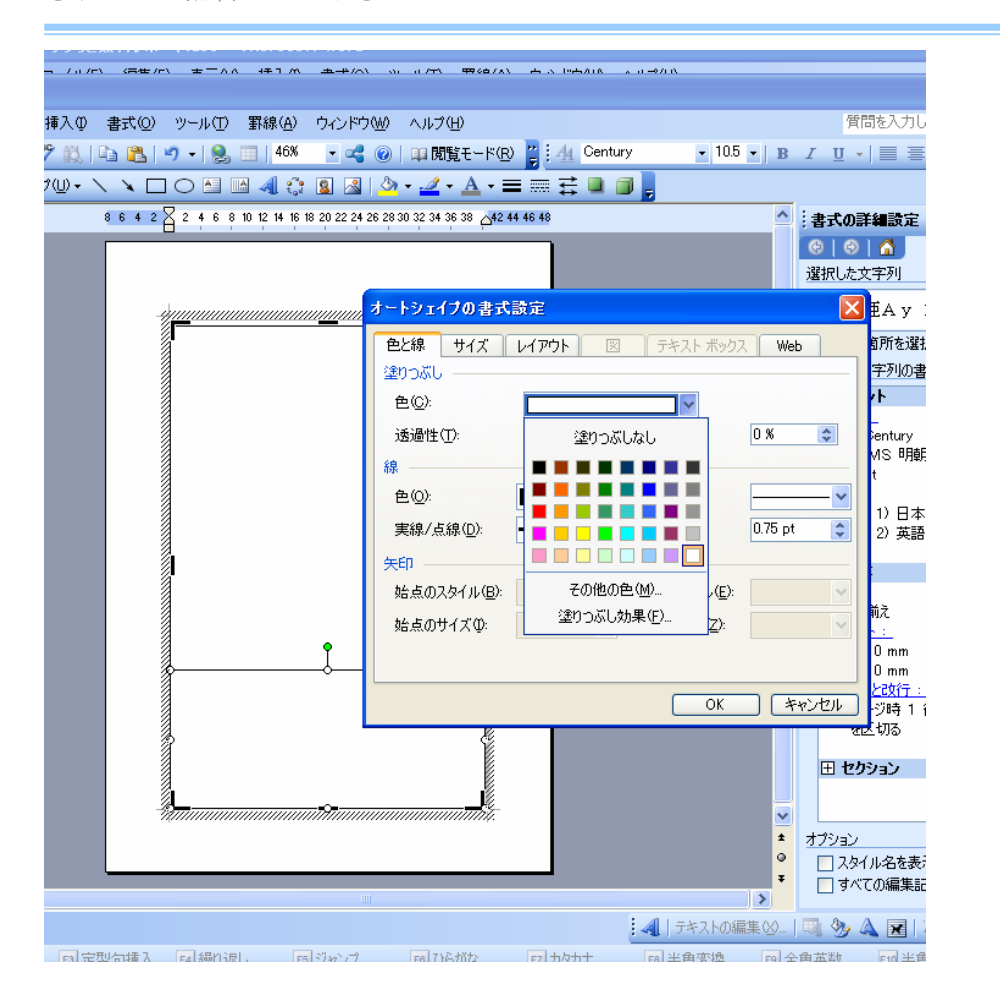

帯をダブルクリックするとオートシェイプの書式設定が表示されます。

「塗りつぶし」の「色」で好みの色を付けてみましょう。

実際に手元に参考になりそうな書籍があったら、その色を真似て作るのもいい でしょう。

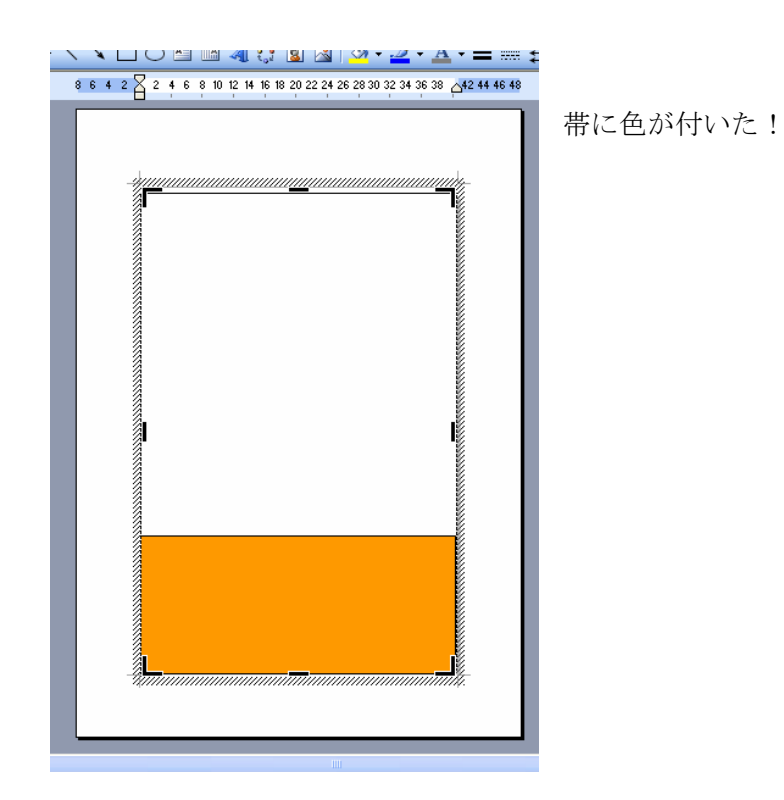

タイトルを加えましょう。

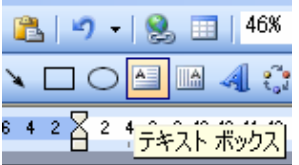

テキストボックスを選んで、作った四角形の上に重ねます。

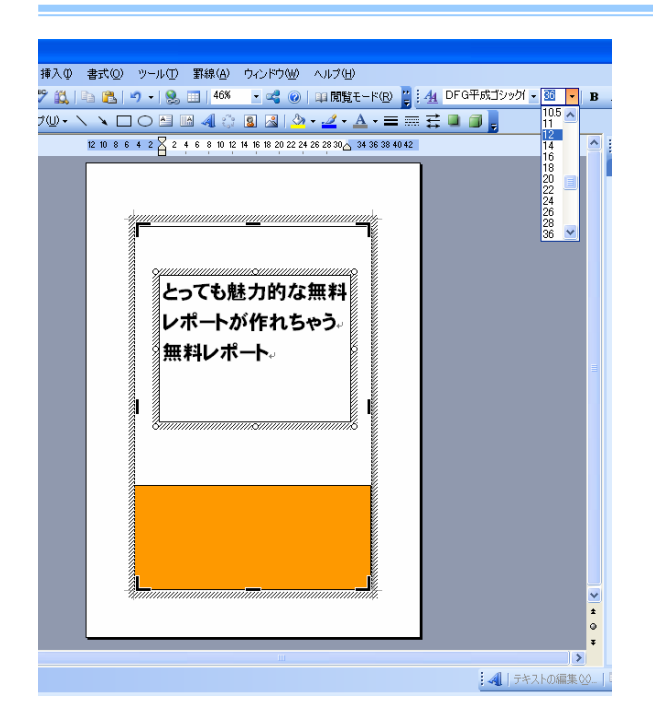

タイトルを打ったら書式設定の部分で「フォント」と「大きさ」で タイトル風に加工します。

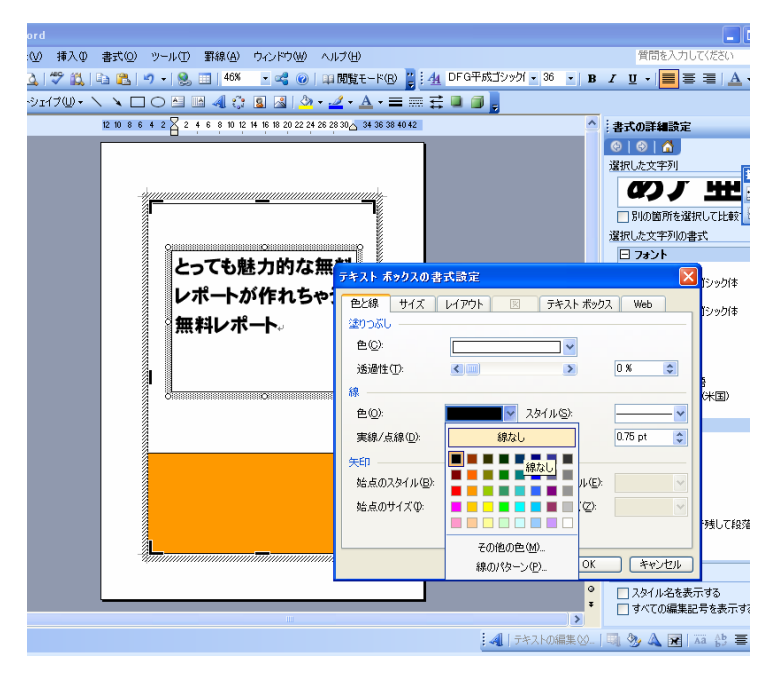

 $-29-$ 

テキストボックスをダブルクリックすると「テキストボックスの書式設定」が 表示されますから「色と線」のタブを選んで、「線」→「線なし」にします。

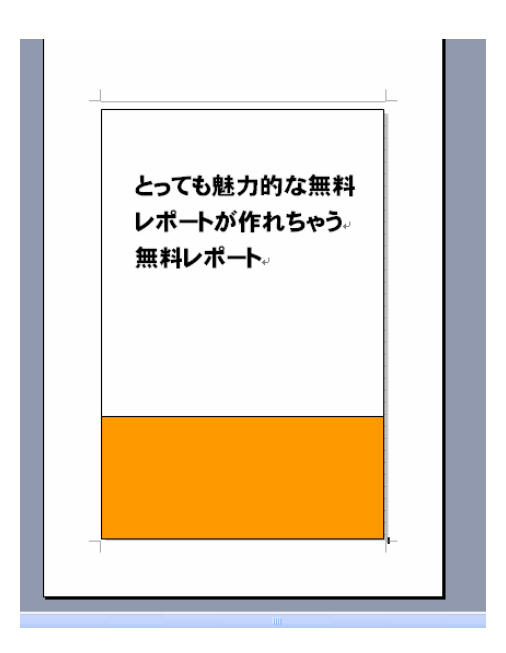

おおう!表紙っぽくなってきたではありませんか!

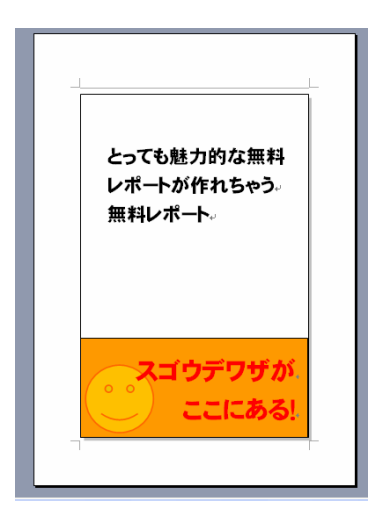

テキストボックスを重ねて、書体や色を変えてち ょっと遊んでみました。

にこちゃんマークは「オートシェイプ」→「基本 図形」から持ってきました。

いれたオートシェイプをダブルクリックすると 色や線などを同じように変更することができま す。

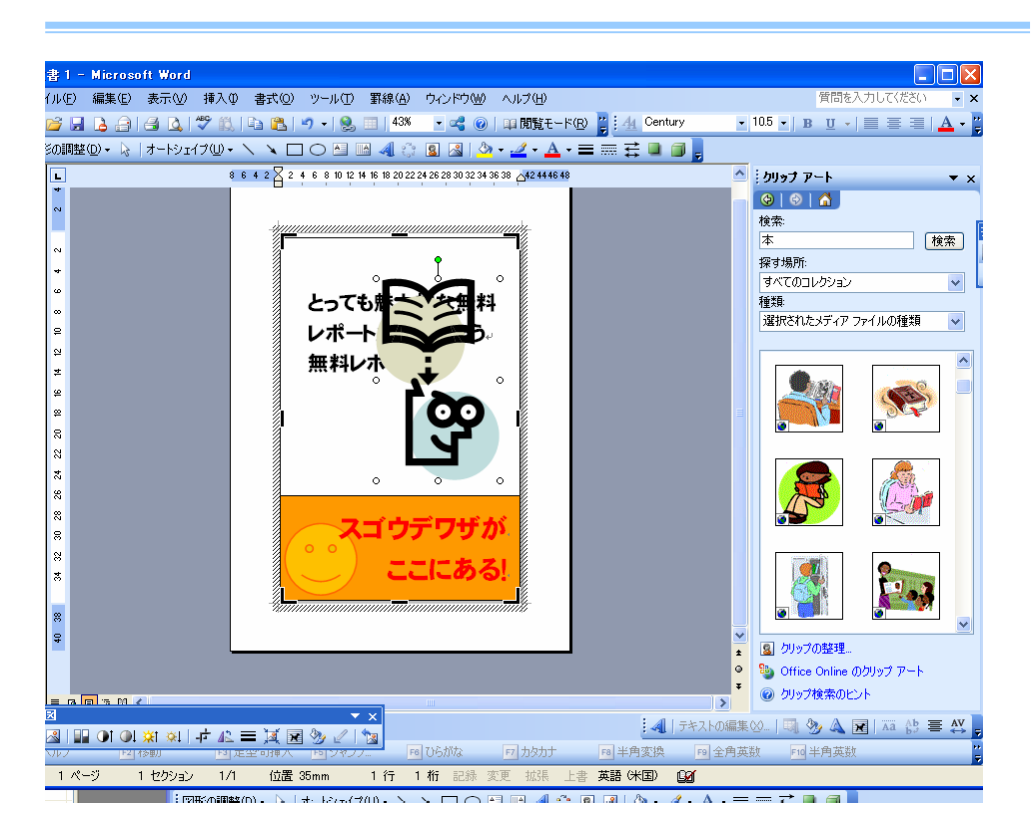

表紙にクリップアートを入れてみました。

例ではクリップアートの検索で「本」と検索。 出てきたクリップアートを表紙上にドロップした状態です。

図が動いてうまく表紙と重ならない場合は、クリップアート上でダブルクリッ ク!

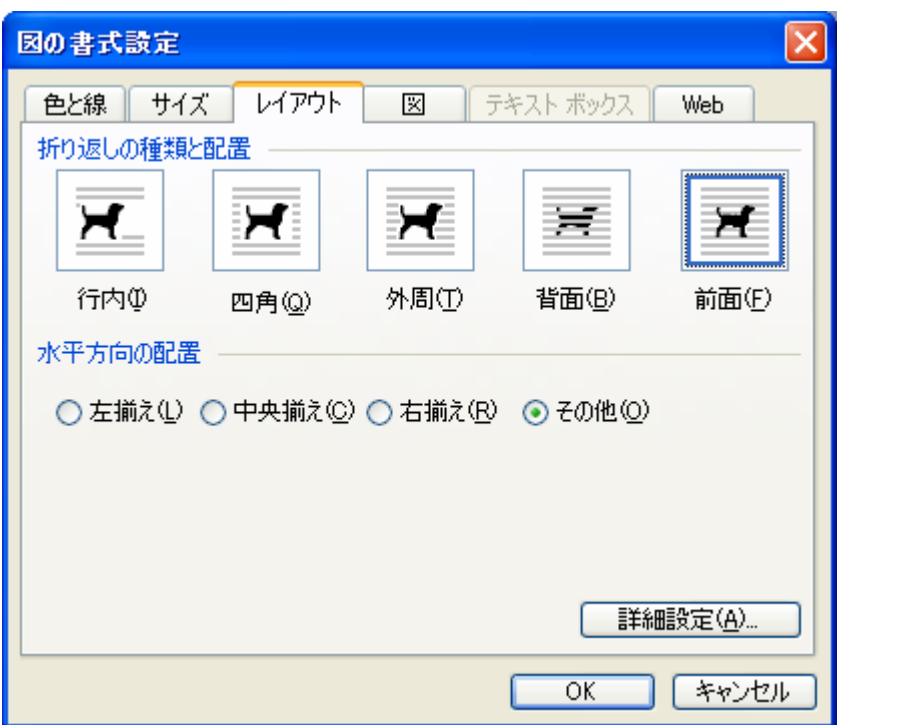

「図の書式設定」で「レイアウト」。「前面」に設定すると四角形の部分とうま く重なるはずです!

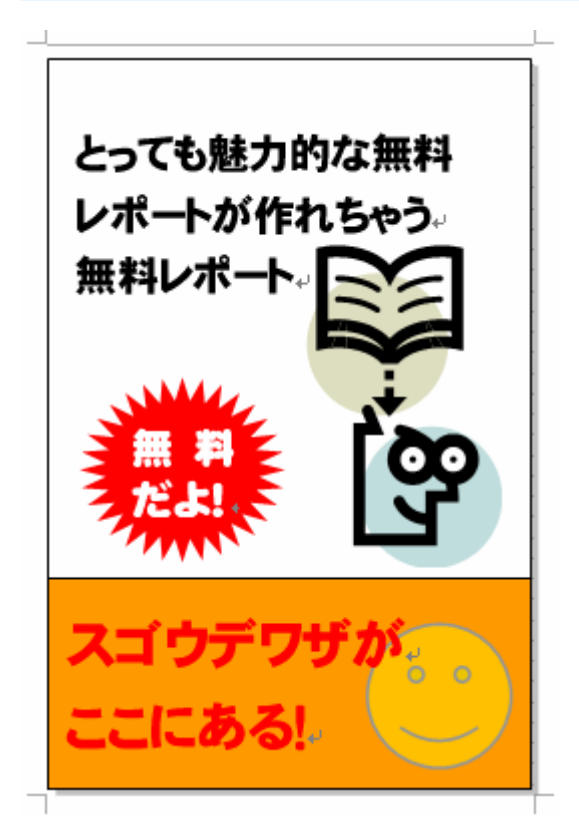

いろんなパーツを組み合わせて、 重なりを調整して整えてみました。

デザイン的なセンスも必要なところですが、ワード上だけでここまで加工でき ます。

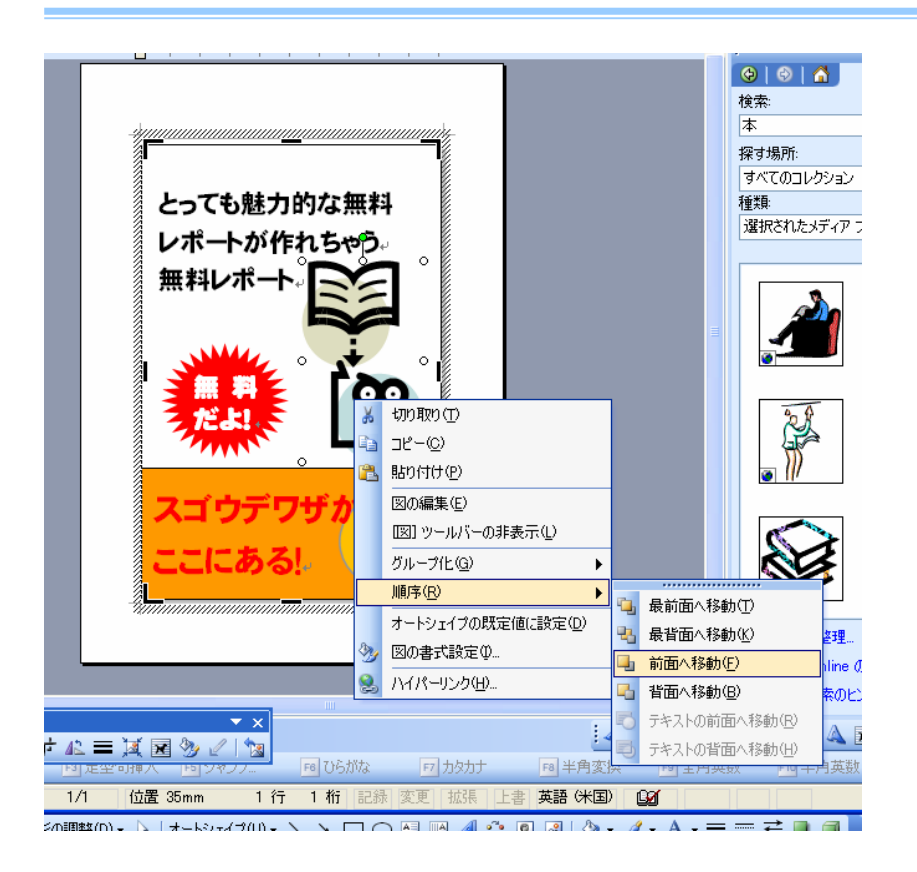

ちなみに重なりを調整するには、調整したい画像やテキストボックスを選んだ 状態で右クリック→「順序」→「前面へ移動」や「背面へ移動」などして重な りを整えていきましょう♪

思ったよりも簡単でしょ♪

#### ● 見やすく読みやすいレポートとは・・

本文に入っていくわけですが、見た目としてのポイントがあります。

これは私個人の見解ですが・・

- 明るく楽しく、面白い無料レポートは・・『丸ゴシック系文字』で書体のサ イズは 10.5~14 サイズ
- 信頼感を得たいレポートの場合・・『MS明朝』の 10.5 サイズ
- 行間は 29~32行 (※書式設定の一括変更の仕方は後ほど説明しますね♪)
- ヘッダーにはレポートのタイトルを入れる(改編防止のため)
- フッターにはページ数を入れる (※ヘッダーフッターの入れ方は後ほど説明しますね♪)
- ページ数が多い場合は目次を入れよう (※目次の簡単な作成方法は後ほど説明しますね♪)

また、表紙のレポートタイトルと章立てのところは『HGP創英角ゴシック』を使 うと"それっぽく"見えます。

先ほども触れましたが、本文の中の大切なところはできるだけ分かりやすい言 葉で解説すること。

また、大切なところは太文字、色文字で目立たせる、行間を空けるなど工夫を すると、読んでいる人にわかり易く、飽きさせずに読んでもらうことができる でしょう。

これらの作業をするにあたって、便利な方法を伝授しましょう。

#### ❖「ページの設定」で書式を一括設定する

Word の場合、デフォルトで「MS 明朝」の 10.5 サイズになっています。

先ほど、例に挙げましたが、本文の書体を変えてレポートを書く場合は、 編集画面で文章を選択した上でサイズ設定をするのですが、これを繰り返すの は面倒ですよね。

Word の「ファイル」→「ページ設定」→「フォントの設定」で変更できます から、レポートを書き進める際、一番初めに設定しておくと楽ですよ。

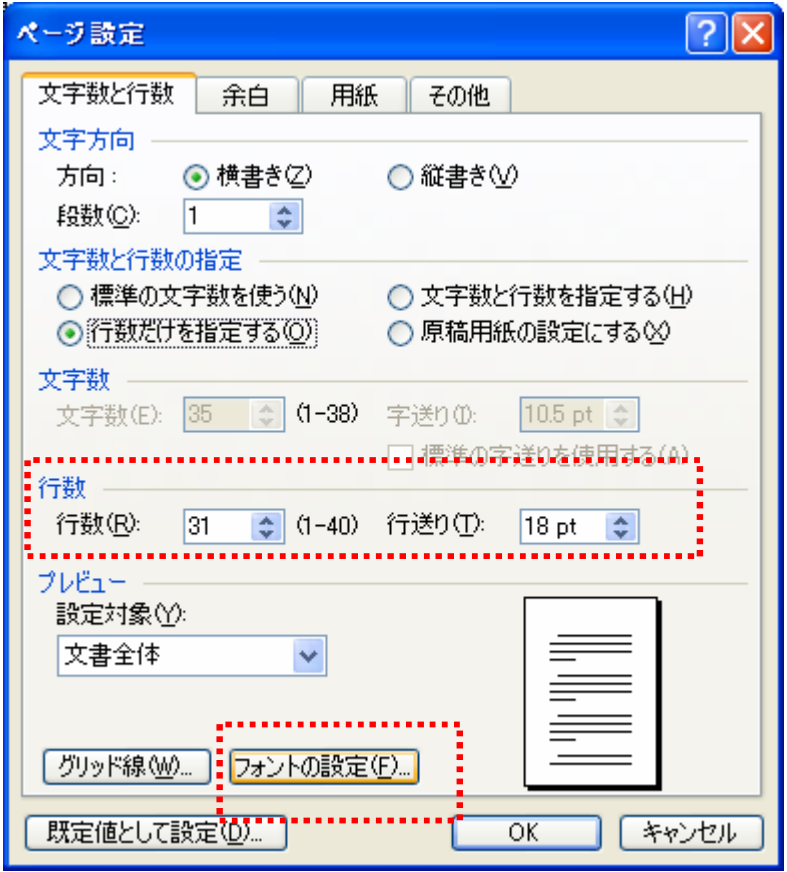

 $-36-$ 

#### ページ設定で行数を設定しておこう!

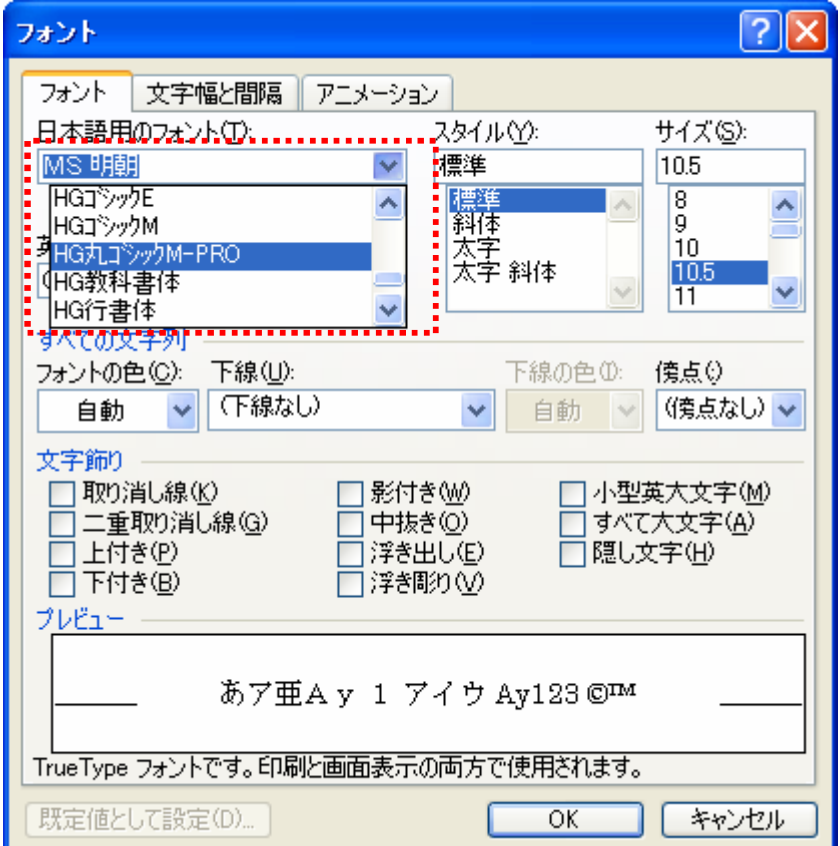

「フォントの設定」でフォントを一括で変更してしまおう!

また、いくつかの文字装飾をした場合、Word のメニューバー「書式」→「ス タイルと書式」をクリックすると、画面右に今まで施したスタイルの一覧を見 ることが出来ます。

適用したい文章を選んで、スタイルを選べば反映されます。効率的ですので、

是非お試しください。

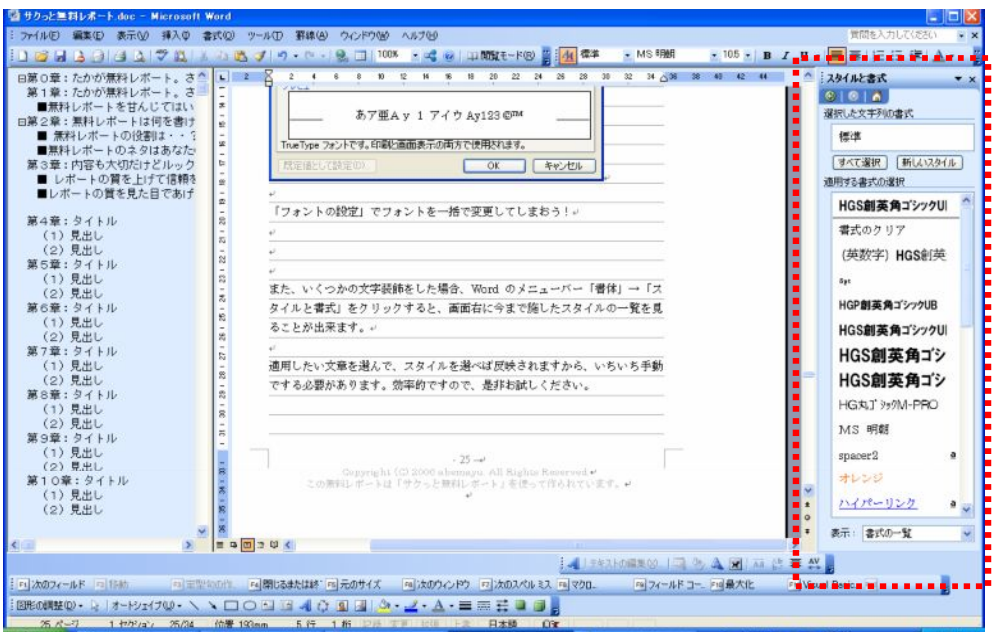

編集画面右に表示される「スタイルと書式」で簡単に書式を設定しよう。

スタイルを反映させたい文章を選んで、一覧に出ているスタイルを選択すれば 反映されます。

## ❖「ヘッダー」と「フッター」をつけよう

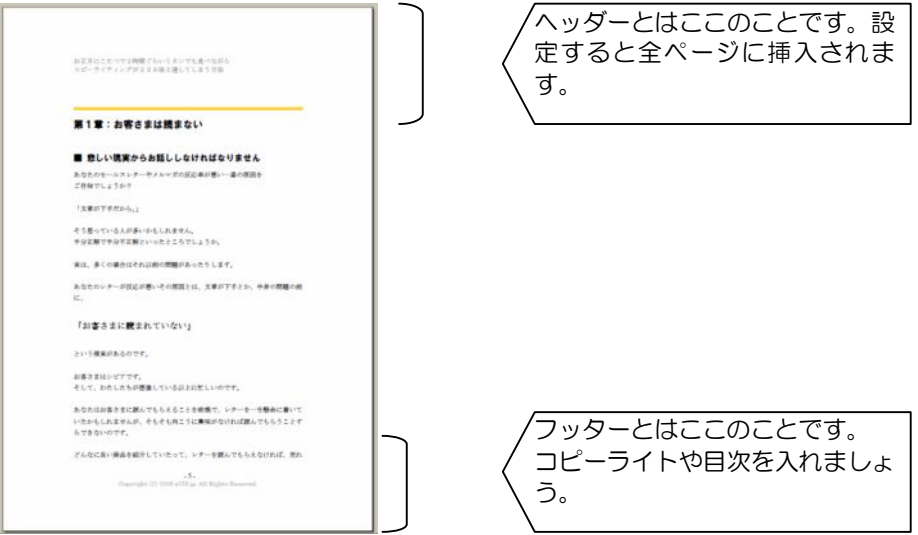

### さて、ヘッダーとフッターを作ってみましょう。

- 型文書 2 Micro in wa  $\Box$ Fix | 印刷レイアワト(P)<br>|作業ウィンドウ(Q)| Chrift<br>|作業ウィンドウ(Q)| Chrift<br>|アールバー(D)<br>|ガリッド線(Q)| **TALAR** ヘッダーとフッター ŀ  $\overline{X - LQ}$ Ŀ  $\bullet$ E **BUCOS** AI FRAMMISO | BO A R A C B AV
- メニューバーの「表示」→「ヘッダーとフッター」を選択。

<sup>-</sup> 39 – Copyright (C) 2006 abemayu. All Rights Reserved. この無料レポートは「サクっと無料レポート」を使って作られています。

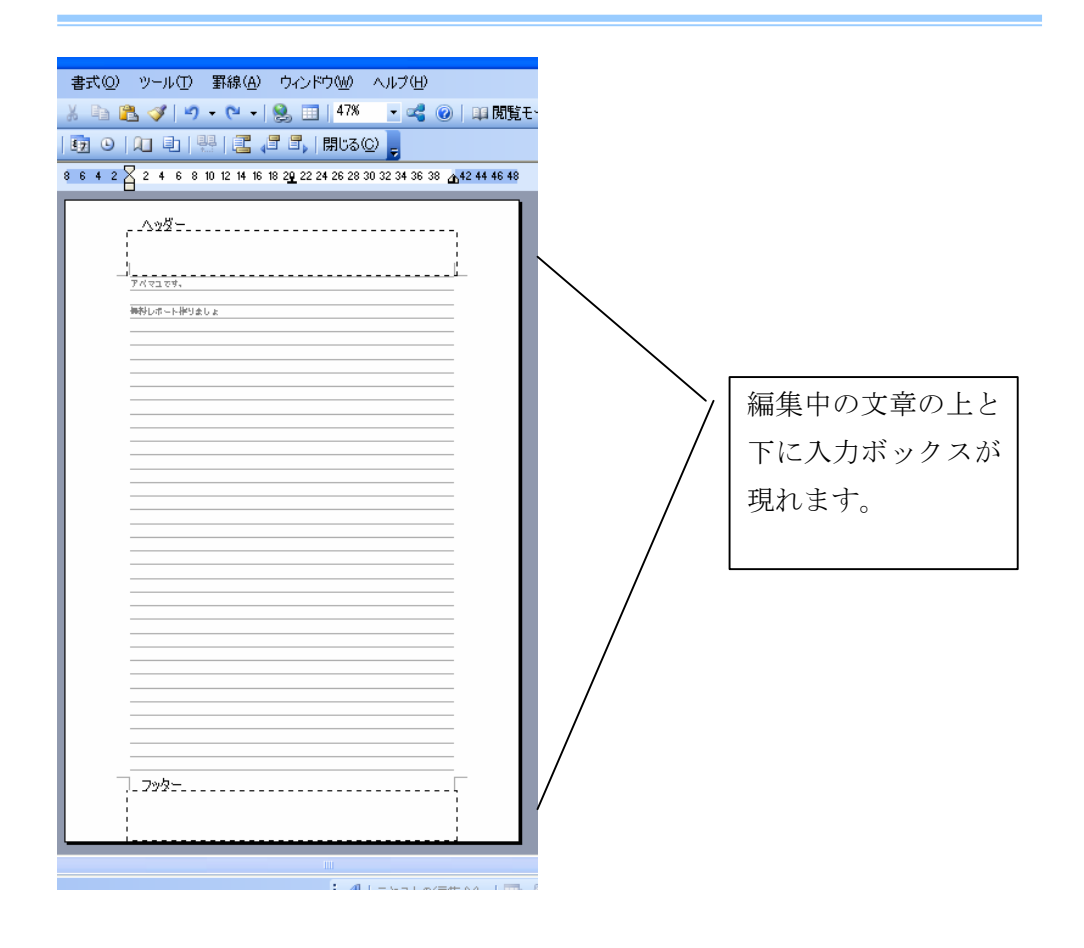

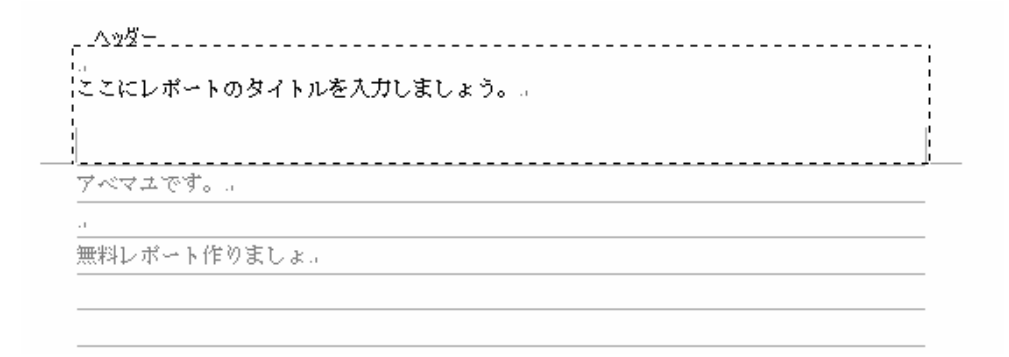

点線の中にヘッダーに入れたい文章を入力します。

書式やサイズなどもここで変更しておきます。(変更の仕方は通常の本文を変更 する方法と同じです。)

へッダーは、文字色をグレーにすると読みやすいと思います。

#### フッターにページ数を入れてみましょう。

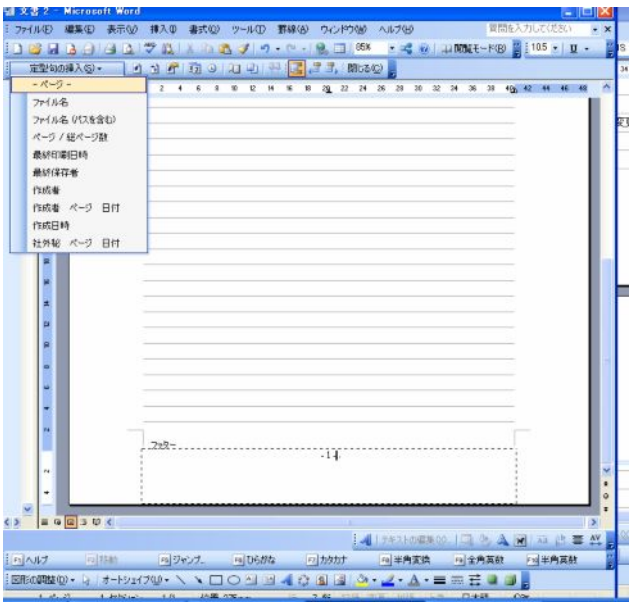

フッダーとヘッターを表示すると出る「フッターヘッダーメニュー」の 「定型句の挿入」をクリックすると、あらかじめページ数やファイル名など、 入れられるデータが選べます。

ページ数を選ぶには、フッターの点線ボックスの中にカーソルを持っていった 状態で、「―ページ―」もしくは「ページ/総ページ数」を選択するとフッター の中に入ります。

なお、ページ数のカウントは自動でされます。

#### ◆目次を自動で作ってしまおう!

レポートのページ数が増えてくると、最初に目次があった方が読んでいる人に 優しいレポートになります。

目次によって内容が分かりやすくなりますし、探しやすくなるのは言うまでも ありません。その上、「手間をかけてあるな」という印象を与えることができる でしょう。

さて、目次を作るのは面倒だと思っていませんか? 今までもしかして目次を自分で作っていましたか?

#### ワードの機能を使って自動で作ってしまいましょう!

本文を書いた後に目次を作るには簡単です。 ページ数も章立ても自動で作ってくれます。これを使わない手はありません。

さあ、目次を作りたいページを開いてください。必要ならばメニューバー「挿 入」から「改ページ」で新しいページを作りましょう!

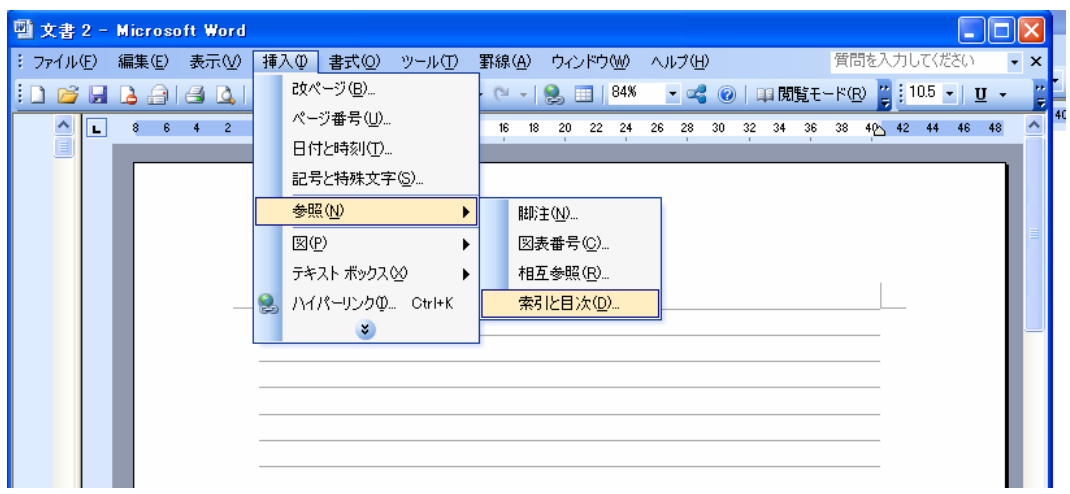

 $-42-$ 

目次を入れたいページを開いた状態で「挿入」→「索引と目次」を選択します。

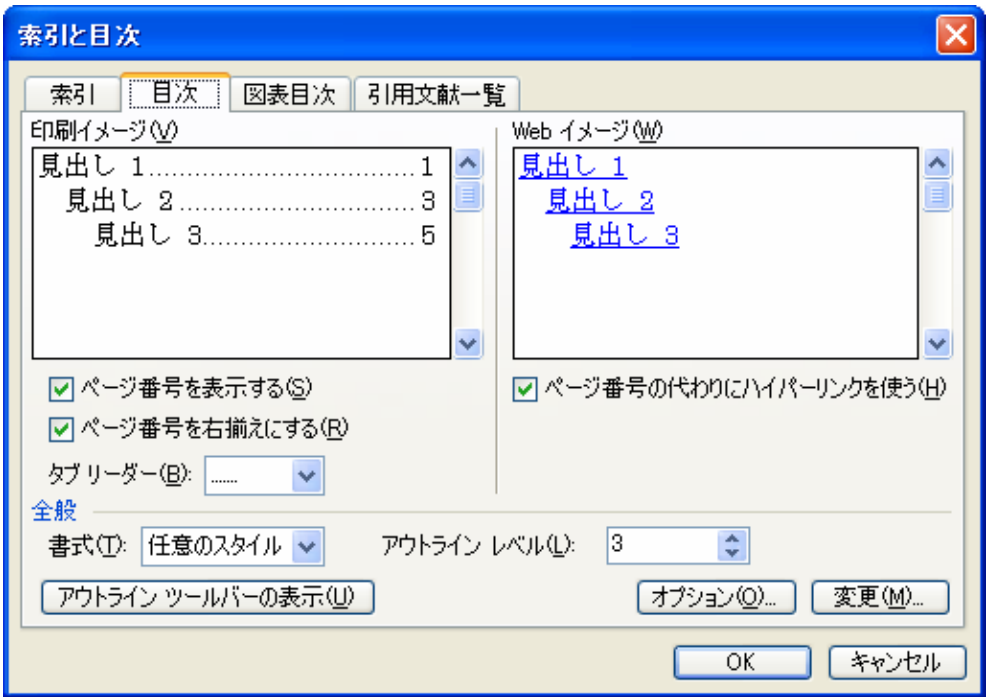

ダイアログボックスが現れますから、上のタブで「目次」を選択します。

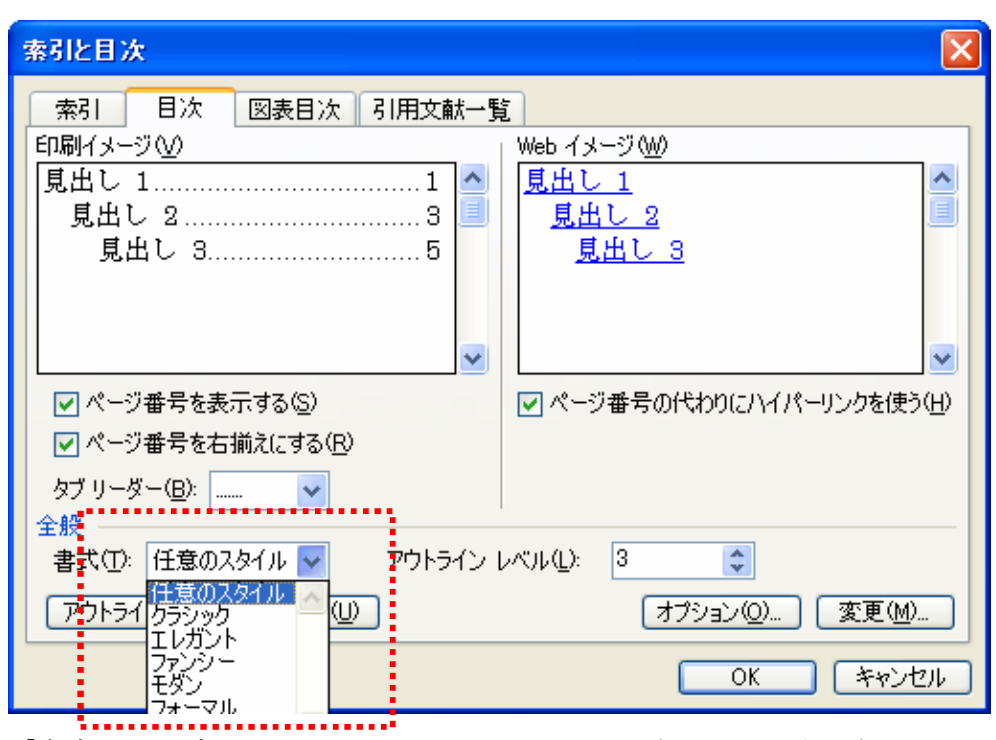

「書式」のタブのところでいくつかのスタイルが選択できるようになっていま す。

ここに書いてある「見出し1」「見出し2」「見出し3」をレポートの各章に設 定すれば、自動で目次ができます!

例えば、このレポートの「第2章:無料レポートは何を書けばいいのだろう」 という章タイトルを目次に入れたい場合

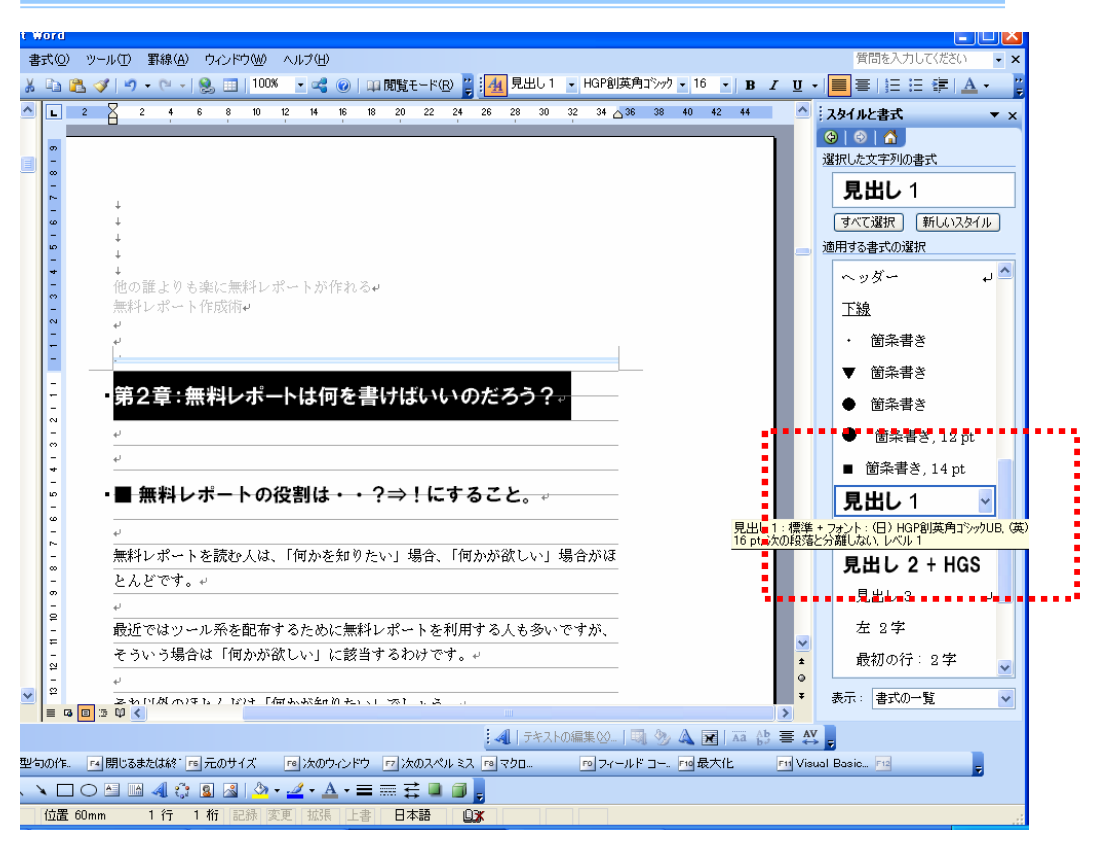

文字列を選択して、右のメニューバー(表示されていない場合は上のメニュー バー「書式」→「スタイルと書式」を選択) で「見出し1」に設定します。

同じように小タイトルを「見出し2」に設定します。

レポートの章立てを全部同じように設定します。

目次を挿入したページの目次部分を選択して右クリック→「フィールド更新」 をしますと・・・・

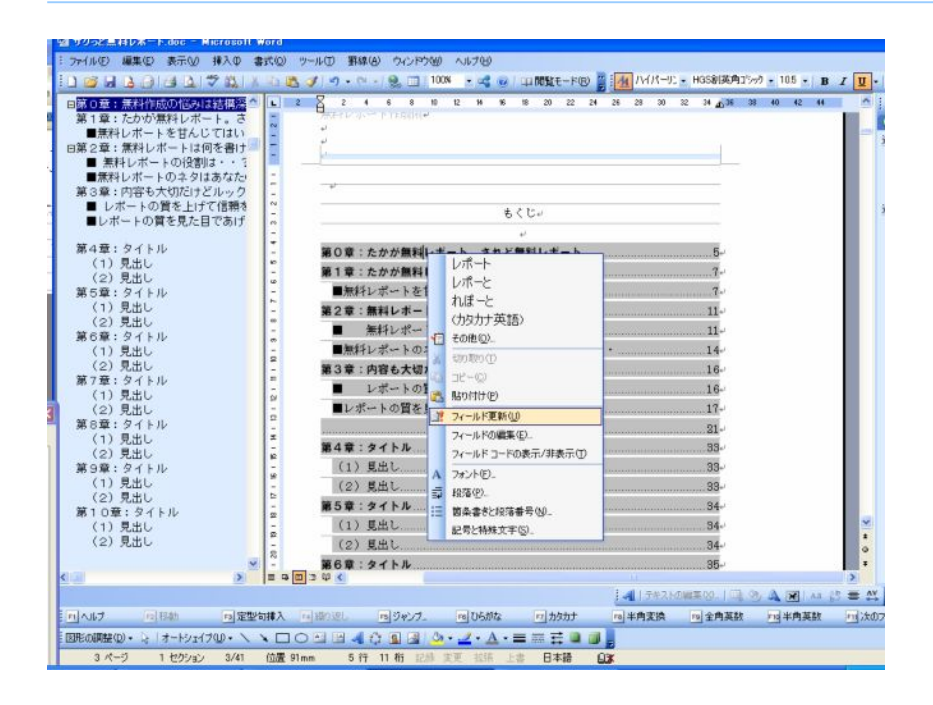

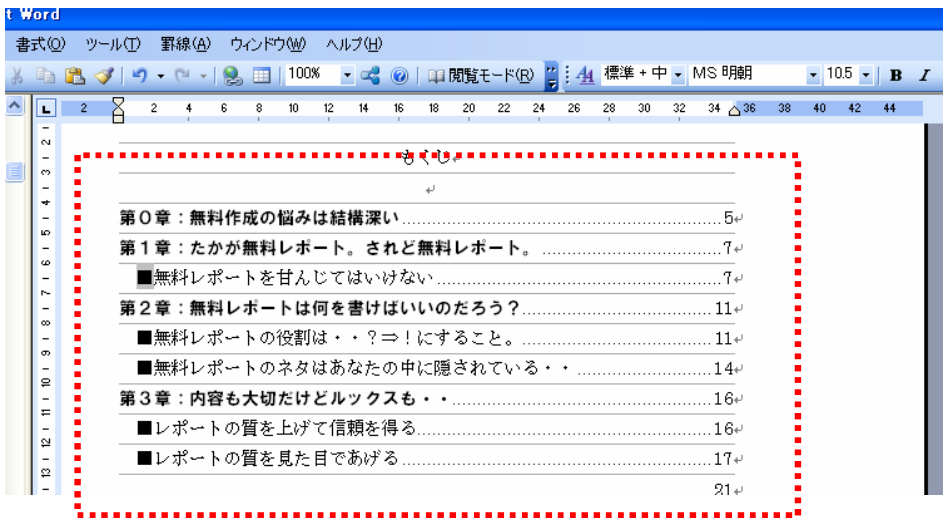

目次が自動で作られた!!

タイトルやページ数も自動で入ります♪

本文を打っていったら、ちょくちょく更新してみましょう。

くれぐれも各章立てと小タイトルなどを、それぞれ「見出し1」「見出し2」の 書式に設定することをお忘れなく^^

# 第4章:無料レポート作成を加速させる便利ワザ

ここから、レポート作りに役立つツール関係をお教えしますね♪

### ■操作説明に便利なキャプチャソフト

あなたのパソコンの画面やホームページの一部を挿入したい場合は、スナップ ショットが使えます。

画像にしたい画面を出した後、キーボードの alt+printscreen(キーボードに よっては PrtScn)を押し、その後貼り付けたい Word 上にペーストすれば OK。 Alt を押すと一番手前にあるウィンドウのみ、alt を押さないとモニタ全体の画 像が保存されます。

また、大きさやトリミング(画像の切り取り)は Word 上ですることができま す。

これはパソコン上でできるのですが、例えば画面の一部を取り込みたい、修正 をかけたいなどの場合、キャプチャソフトが便利です。

私が使っているフリーソフトです。一度使うとクセになります。 キャプチャースタッフ

<http://www.vector.co.jp/soft/win95/art/se119281.html?y>

### ■出来上がった文章の校正

一生懸命打った文章は、出来上がった後に見直しをすると思います。 が、結構誤字脱字があることを見落としがちです。

ワードの機能で文章校正が簡単にできます。

正しい文章ができますから、とっても便利ですよ!

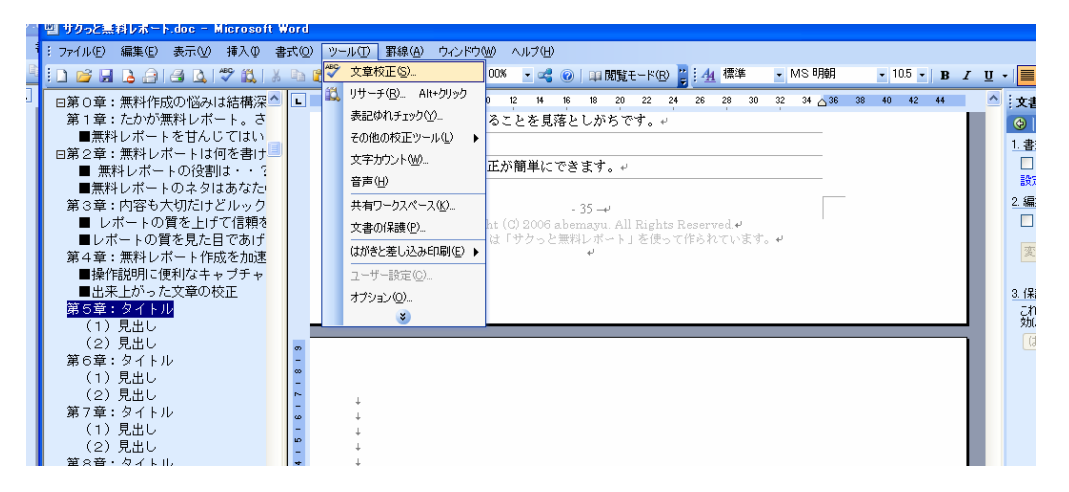

「ツール」→「文章校正」を選択します。

こういったボックスが現れます。

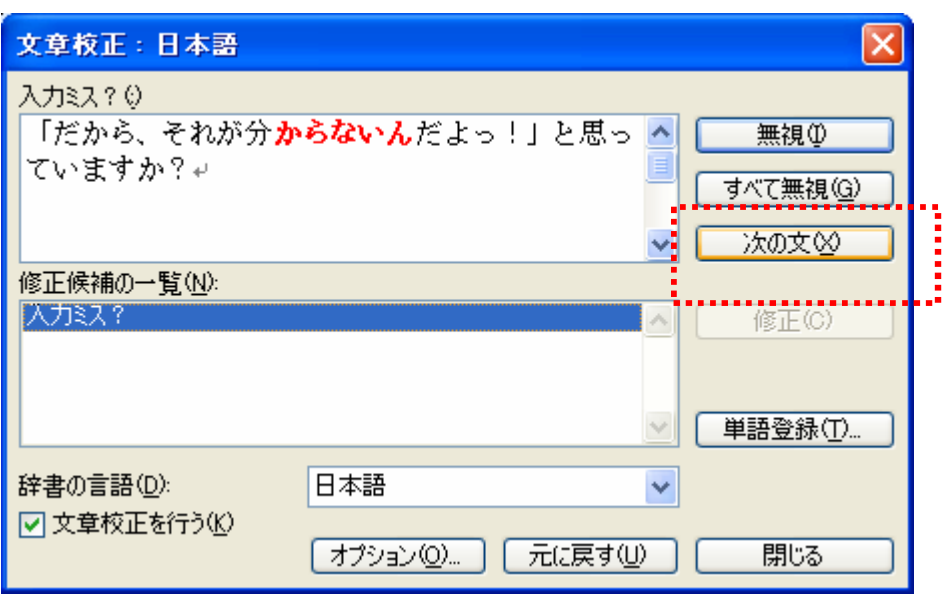

ワードの方で自動的に入力ミス?だと思われる文言に対して 警告してくれます。

自分なりの表現もあるでしょうから、ここに上がった文章を見直してください。 警告が出ていても「このままで大丈夫!」というものは「次の文」をクリック して飛ばしてください。

中には、本当に入力ミスの場合も見つかりますから、そういった場合は「修正」 してください。

これでだいぶ誤字脱字が拾えるはずです。

# ■ワード文章をPDFに変換する

出来上がったレポートはPDFに変換して配布することになります。

フリーソフトで作れます。

クセロ PDF → <http://xelo.jp/xelopdf/> (無料)

また、有料の PDF 変換ソフトがパソコンショップや量販店で売っています。 大体 2000 円ほどで手に入ります。ソースネクストの「いきなり PDF」などが 有名です。

こちらを参考に

「PDF 変換ソフト・フリーソフト比較」

<http://www.click>-assist.com/blog/compare.php/blog/9

### ■レポート紹介用の画像を作りたい

無料レポート配布スタンドへ登録する際に、あなたのレポートの紹介用画像が 必要になります。

各スタンドで用意されているものもありますが、数あるレポートの中で目立つ ということも大切です。

できれば、オリジナルを作りたいものです。

私の場合は表紙をキャプチャして画像として使っています。 こんな感じです。

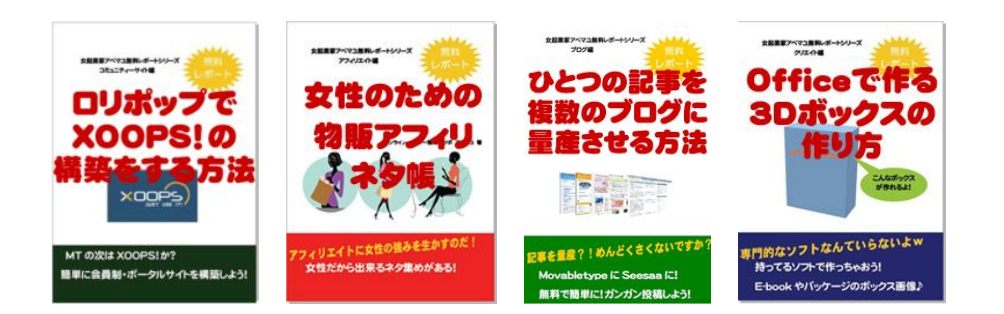

ポイントはタイトルを大きくすることです。

紹介用の画像は掲載時には結構小さいために、文字がよく見えません。 ですから、タイトル部分だけ大きくして使っています。

ひと目見たときにどんなレポートなのかということが分かるように工夫してい るのです。

これはワードで一度作って、先ほどご紹介したキャプチャソフトを使うと 画像編集処理ソフトがなくても作れます。

このほかに

こんなボックス状の画像でもいいですね。

よく見かけるパッケージ画像です。

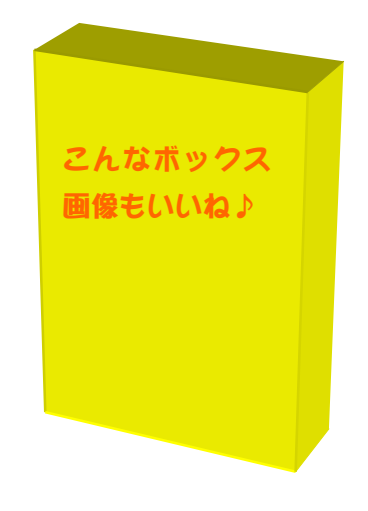

 $-52-$ 

これの作り方は別の無料レポートでご紹介していますから、 どうぞ、こちらをご覧くださいね!

■ ~女起業家アベマユ無料レポートシリーズ クリエイト編~ 専門ソフトなんていらないよ。Office で作る 3Dボックス画像の作り方 <http://mailzou.com/get.php?R=3997&M=1339>

他にこんな良いレポートも見つけてしまいました!

■無料レポート紹介用のブックカバーとパッケージボックス画像無料配布です。 <http://tinyurl.com/ymvb2h>

■第2弾 無料レポート紹介用のブックカバーとパッケージボックス画像無料 配布です。

<http://tinyurl.com/ycppvm>

# 第5章:レポート配布サイトに登録する

レポートを作ったら、早速無料レポート配布サイトに登録します。

主な配布スタンドを挙げておきます。できれば全部に登録することをオススメ しますよ!

無料レポートランキング

<http://www.muryoureport.com/catalog/default.php>

レポート GPS(無料)

[http://report-](http://report)gps.com/

まぐぞう(無料)

<http://mag>-zou.com/

メルぞう(無料)

<http://mailzou.com/>

スゴワザ(無料)

<http://www.sugowaza.jp/>

Free-Book [http://www.free-](http://www.free)book.jp

Xam <http://xam.jp/>

この無料レポートは「サクっと無料レポート」を使って作られています。

いかがだったでしょうか?

一通り、無料レポート作成についての考え方や作り方がお分かりいただけたで しょうか。

このレポートのキモは、第一章です。

- 無料レポートの本当の意味を理解すること
- 人の?を確実に!に変えてあげること
- レポートの作りの質を向上すること

ぜひ、もう一度読み直して、気合一発!!

レポート作りに挑んでいただきたいです♪

最後にもう一度言います。

# 「たかが無料レポート、されど無料レポート」です。

# ■こっそり・・・・・無料レポート特別プレゼントがあるよ!

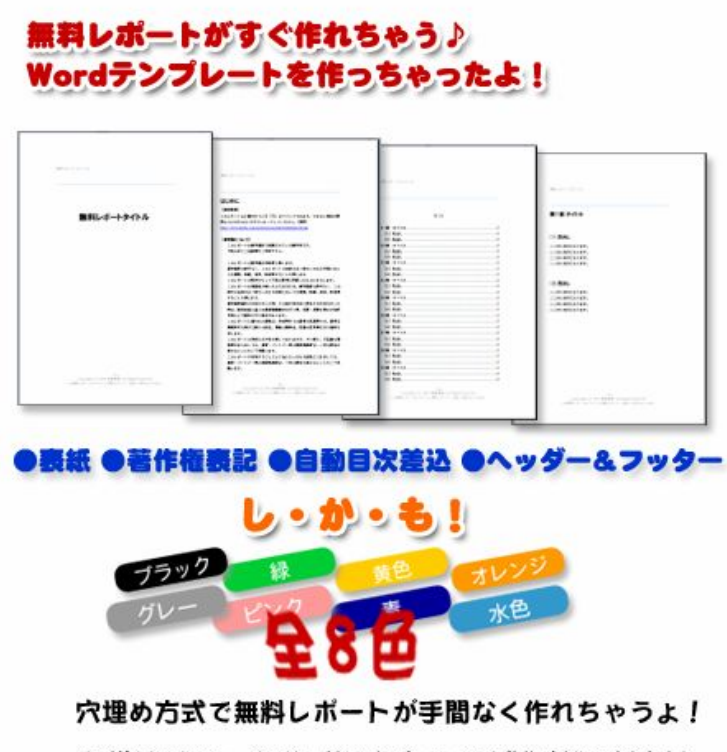

※ご使用にはMicrosoftOfficeが必要です。Macでは動作確認しておりません。

さて、毎回好評のこのコーナーが出ました 笑 私の無料レポートには、こういったシークレットオファーを用意しています♪

今回は、このレポートで書いた「レポートの見た目」の部分、つまり書体や目 次、フッダー・ヘッダー部分があらかじめ設定済みのワードテンプレートを作 りました!「愛される」無料レポートのためのテンプレートです。笑

せっかくここまで読んでくださったのです♪ どうぞ申し込んで、サクっと無料レポートを作りましょう♪

このレポートも同じ書式で作られています。全く同じものが手に入ります。 あなたのレポート作りにお役立てくださいね!

メールにてダウンロード URL をご連絡していますので 以下のページより申し込みをしてください♪

>> [http://www.d](http://www.)onpure.com/report/word/form.html <<

# 他にもこんなレポートを出しているよ♪

■ ~女起業家アベマユ無料レポートシリーズ アフィリエイト編~

### たのしくやりましょ!女性のための物販アフィリエイトネタと罵詈

<http://mailzou.com/get.php?R=3995&M=1339>

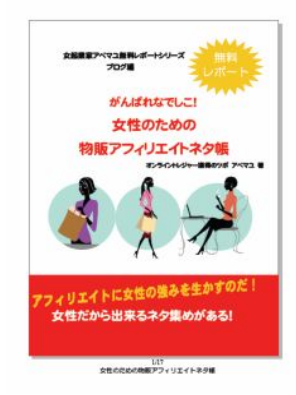

■ ~女起業家アベマユ無料レポートシリーズ ブログ編~

## 手間をかけるのはもうイヤだ!ひとつの記事でブログ記事を量産 させる方法

<http://mailzou.com/get.php?R=3998&M=1339>

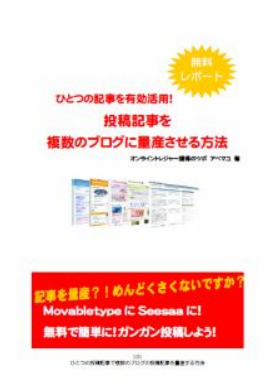

■ ~女起業家アベマユ無料レポートシリーズ コミュニティー編~ ポータルサイトをつくろう! ロリポマニュアルより分かりやすい?ロリポップで xoops!を構築 する方法

http://mailzou.com/get.php?R=3999&M=1339

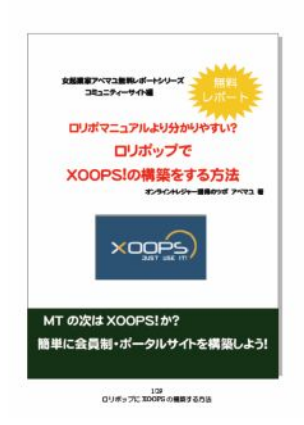

# ■ ~女起業家アベマユ無料レポートシリーズ クリエイト編~ 専門ソフトなんていらないよ。Officeで作る 3Dボックス画像の 作り方

<http://mailzou.com/get.php?R=3997&M=1339>

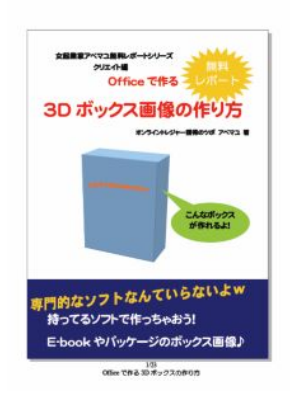

■ ~女起業家アベマユ無料レポートシリーズ メルマガ編~

# できた!通った!受かっちゃった! まぐまぐ発行承認を1回で取りつけた実録!私がしたことのすべて

<http://mag>-zou.com/report\_get.cgi?id=m0000183637

■ ~女起業家アベマユ無料レポートシリーズ セールスレター編~

# 成約率が上がる!セールスレター魔法の心理テクニック

<http://mag>-zou.com/report\_get.cgi?id=m0000183637\_1

最後に

まぐまぐにメールマガジン

「女起業家のオンラインとレジャー獲得のツボ」というメルマガを発行してい ます。<http://www.mag2.com/m/0000183637.html>

無料レポートをダウンロードしてくださった方は自動的に購読登録されます。 ぜひ!購読していただけると嬉しいです!

最後までありがとうございましたw

ブログ:女起業家ロバートアレンへの道

<http://abemayu.seesaa.net/>

ミクシィ: [http://mixi.jp/show\\_friend.pl?id=3157780](http://mixi.jp/show_friend.pl?id=3157780)

ビズコム:http://itbizcom.jp/?m=pc&a=page f\_home&target\_c\_member\_id=3

#### ■おまけ♪■

無料レポートは以下でも探すことができます♪

メルぞう <http://www.donpure.com/mailzou.html>

無料レポートを発行したい人は

<http://www.donpure.com/mailzouhakkou.html>

まぐぞう <http://mag>-zou.com/

無料レポートランキング [http://www.donpure.com/muryou](http://www.donpure.com/muryo)report.html